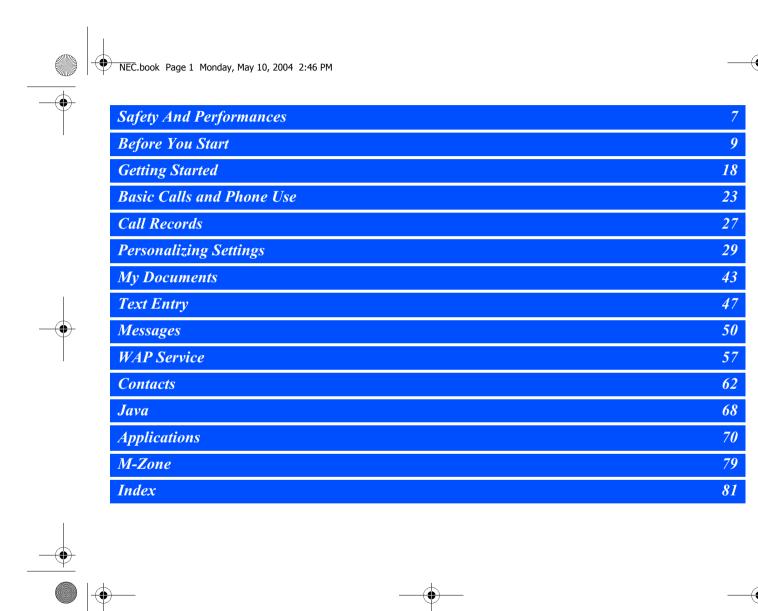

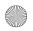

NEC.book Page 2 Monday, May 10, 2004 2:46 PM

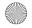

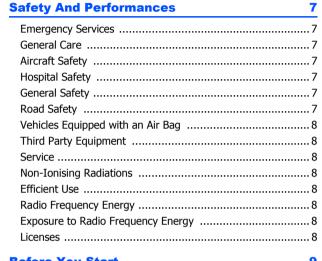

| efore You Start                                   | 9  |
|---------------------------------------------------|----|
| Cellphone System Structure                        | 9  |
| Display Information                               | 11 |
| Main-LCD Graphic Display Area                     | 11 |
| Status Icons Area                                 |    |
| Help and Softkey Area                             | 11 |
| 2nd LCD Graphic Display Area                      | 11 |
| Main Menu                                         | 12 |
| Main menu icons, menus, Check Boxes/Radio Buttons |    |
| Options Menu Operation Example                    |    |
| Menu Shortcut Selection                           |    |

| Keypad Shortcuts                        | 13 |
|-----------------------------------------|----|
| Main Phone Features                     | 14 |
| Displayed Icons                         | 15 |
| Display Icons of 2nd LCD icons          |    |
| Overview of Menu Function               |    |
| Getting Started                         | 18 |
| Service Activation                      | 18 |
| Voice Mail Messaging and Text Messaging |    |
| Phone Password                          | 18 |
| SIM Card                                |    |
| Inserting a SIM Card                    |    |
| Removing a SIM Card                     |    |
| Preparing the Battery                   |    |
| Charling the Battery the First Time     |    |
| Checking the Battery                    |    |
| Low Battery Indication                  |    |
| Changing the Battery                    |    |
| Powering On the Phone                   |    |
| Turning the Phone On                    |    |
| Turning the Phone Off                   |    |
| Basic Calls and Phone Use               | 23 |
| Dialing Calls                           |    |
| Accessing the Last Dialled List         |    |
| Accessing the Last Dialled Lists        |    |
| Ending Call                             |    |
| Receiving Calls                         |    |
|                                         |    |

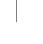

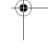

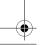

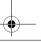

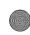

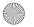

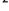

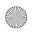

# NEC.book Page 3 Monday, May 10, 2004 2:46 PM

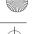

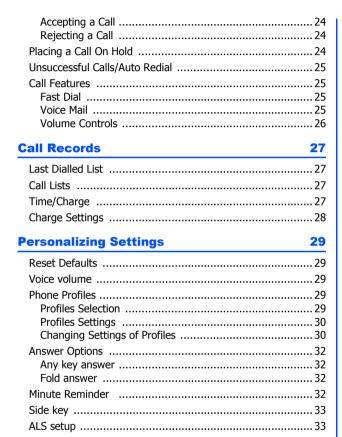

| FAK Setting                  | 3   |
|------------------------------|-----|
| Time & Date                  | 3   |
| Set Date/Time                |     |
| Time Format                  | 3   |
| Date format                  | 3   |
| Own numbers                  | 3   |
| Power On Greeting/Animations | 3   |
| Wallpaper                    | 3   |
| Color themes                 | 3   |
| Brightness                   | 3   |
| LCD Contrast                 | 3   |
| 2nd LCD setting              |     |
| Contrast                     |     |
| Language                     | 3   |
| Call Service                 | 3   |
| Call Diverts                 |     |
| Call Waiting                 |     |
| Auto Redial                  |     |
| Security Settings            |     |
| Change PINs                  |     |
| SIM Lock                     |     |
| Call Bar<br>Fixed dialing    |     |
| Network settings             |     |
| Network Info                 |     |
| New Network                  |     |
|                              | • • |

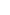

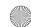

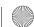

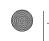

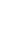

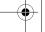

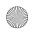

# NEC.book Page 4 Monday, May 10, 2004 2:46 PM

| Set Automatic or Manual Network Selection41     |
|-------------------------------------------------|
| View / Edit Network list                        |
| Band select42                                   |
| My Documents 43                                 |
| Photos and Pictures43                           |
| Display the Photos/Pictures list screen43       |
| Selecting and displaying or playback an image43 |
| Photos/Pictures Option Menu43                   |
| Sounds45                                        |
| Display the Sounds list and Option45            |
| Text Entry 47                                   |
| Mode change                                     |
| Message Options menu47                          |
| Inserting Picture and sound47                   |
| Format                                          |
| T9® language                                    |
| T9® Preferred                                   |
| T9® English text input48                        |
| Normal text input (ABC)49                       |
| Numeric input49                                 |
| T9® Chinese Stroke49                            |
| T9® Pinyin49                                    |
| Messages 50                                     |
| Message Center Overview50                       |
| Message List Screen Options Menu50              |
| Message Display Screen Options Menu51           |
| Message Edit Screen Options Menu                |

| Receiving and Reading a Message  | 51<br>52<br>52 |  |  |  |
|----------------------------------|----------------|--|--|--|
| Message Settings                 | 53             |  |  |  |
| SMS/EMS settings                 | 53             |  |  |  |
| MMS Setting - Send Option        |                |  |  |  |
| MMS Setting - Receive Option     | 55             |  |  |  |
| Cell broadcast settings          |                |  |  |  |
| Message List                     |                |  |  |  |
| Receive                          |                |  |  |  |
| Topic list                       |                |  |  |  |
| Auto display<br>Languages        |                |  |  |  |
| User Messages                    |                |  |  |  |
| Memory Status                    |                |  |  |  |
| Memory Status                    | 50             |  |  |  |
| VAP Service 57                   |                |  |  |  |
| End Connection                   | 57             |  |  |  |
| Supported Downloaded             | 57             |  |  |  |
| NEC WAP site                     |                |  |  |  |
| Further information              | 57             |  |  |  |
| WAP Browser                      | 58             |  |  |  |
| WAP setup                        | 58             |  |  |  |
| Connectivity Profiles            | 58             |  |  |  |
| Connectivity Profile Setting     | 59             |  |  |  |
| Logging on to WAP site           |                |  |  |  |
|                                  |                |  |  |  |
| Connect to the default Home page | 60             |  |  |  |

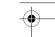

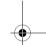

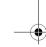

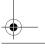

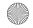

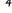

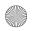

# NEC.book Page 5 Monday, May 10, 2004 2:46 PM

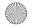

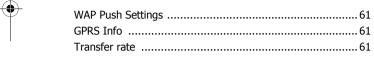

| Contacts 6                                    |    |  |
|-----------------------------------------------|----|--|
| Lists                                         | 62 |  |
| Personal Directory (ADN)                      | 62 |  |
| Fixed Dialing Numbers (FDN)                   |    |  |
| Service Dialing Numbers (SDN)                 | 62 |  |
| Storing Numbers & Name in Phonebook           | 63 |  |
| Starting and Recall Stored Number             |    |  |
| Editing or Personalizing Phone Memory Numbers |    |  |
| Group                                         | 65 |  |
| Deleting a Single Phonebook Record            | 66 |  |
| Move/Copy a Record Between Locations and/or   |    |  |
| Phonebooks                                    | 66 |  |
| Moving from Mobile to SIM / SIM to Mobile     | 66 |  |
| Delete All Phone Records                      | 66 |  |
| Scratchpad number                             | 67 |  |

| 68 |
|----|
|    |
| 68 |
| 68 |
| 68 |
| 68 |
| 68 |
| 68 |
| 68 |
| 68 |
|    |

|   | Exit                | 6 |
|---|---------------------|---|
|   | Folders option menu |   |
|   | Open                |   |
|   | New Folder          |   |
|   | Rename              |   |
|   | Delete              |   |
|   | Memory StatusAbout  |   |
|   | Exit                |   |
|   | Playing games       |   |
|   | riaying games       | 0 |
| A | pplications         | 7 |
|   | Camera              | 7 |
|   | Taking a picture    | 7 |
|   | Camera Options Menu | 7 |
|   | Calculator          | 7 |
|   | Calculator Key      | 7 |
|   | Alarm               | 7 |
|   | Calendar            | 7 |
|   | Agenda              |   |
|   | Scheduler           | 7 |
|   | Melody Composer     | 7 |
|   | Power Off Timer     | 7 |
|   | Power On Timer      | 7 |
|   | Currency            |   |
|   | Rate setting        |   |
|   | Compute             |   |
|   | Notes               | 7 |
|   | Countdown           |   |
|   |                     |   |

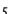

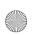

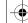

NEC.book Page 6 Monday, May 10, 2004 2:46 PM

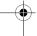

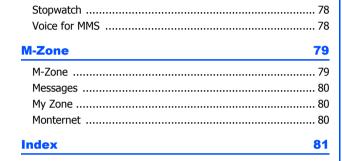

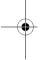

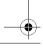

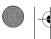

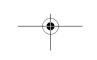

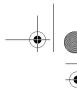

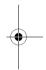

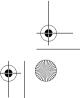

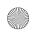

NEC, book Page 7 Monday, May 10, 2004 2:46 PM

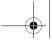

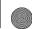

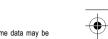

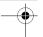

# **Safety And Performances**

#### **Emergency Services**

To make an emergency call in any country

Press 112

Ask the operator for the service which you require: Police, Ambulance, Fire Brigade, Coastquard or Mountain Rescue Services. Give your position and, if possible, remain stationary to maintain phone contact. The 112 emergency number service is available on every digital network service. The number 999 is an alternative emergency number for the UK only, and can only be used with a valid SIM card.

Due to the nature of the cellular system, the success of emergency calls cannot be guaranteed.

A cellphone contains delicate electronic circuitry, magnets, and battery systems. You should treat it with care and give particular attention to the following points.

- Do not allow the phone or its accessories to come into contact with liquid or moisture at any time.
- Do not place anything in the folded phone.
- Do not expose your phone to extreme high or low temperatures.
- Do not expose your phone to naked flame, cigars or cigarettes.
- Do not paint your phone.
- Do not drop or subject your phone to rough treatment.
- Do not place the phone alongside computer disks, credit cards, travel cards and other magnetic media. The information contained on disks or cards may be affected by the phone.
- Do not leave the phone or the battery in places where the temperature could exceed 60; e.g. on a car dashboard or on a window sill, behind glass in direct sunlight, etc.
- Do not remove the phone's battery while the phone is switched on.
- Take care not to allow metal objects, such as coins or key rings, to contact or short-circuit the battery
- Do not dispose of battery packs in a fire. Your phone's Li-ion batteries may be safely disposed of at Li-ion recycling points. For more specific battery and power supply information.
- Do not put your phone's battery in your mouth as battery electrolytes may be toxic if swallowed.
- Do not attempt to dismantle the phone or any of its accessories.
- This equipment is fitted with an internal battery that can only be replaced by a qualified service engineer. There is a risk of explosion if the battery is replaced by an incorrect type. Dispose of the used battery in accordance with the manufacturer's instructions.
- Using any battery pack, AC adapter, Vehicle power adapter (option) or Desktop charger (option) not specified by the manufacturer for use with this phone creates a potential safety hazard.
- The earpiece may become warm during normal use and the unit itself may become warm during
- Use a damp or anti-static cloth to clean the phone. Do NOT use a dry cloth or electrostatically charged cloth. Do not use chemical or abrasive cleaners as these could damage the case.
- Remember to recycle: the cardboard packaging supplied with this phone is ideal for recycling.

- Do not leave the battery pack empty or disconnected for a long time, otherwise some data may be
- Your phone contains metal which may cause you an itch, a rash or eczema depending on your constitution or physical condition.
- Take care not to put your phone in the back pocket of your trousers or skirt and then sit on it. Also, do not put your phone at the bottom of bag where it may subject to excessive weight or pressure. Doing so may damage the LCD and camera lens and cause them malfunction.

• Switch off your cellphone and remove its battery when inside or near aircraft. The use of cellphones in aircraft is illegal. It may be dangerous to the operation of the aircraft and it may disrupt the cellular network.

Failure to observe this instruction may lead to suspension or denial of cellphone service to the offender, or legal action, or both.

• Do not use your phone on the ground without the permission of the ground crew.

#### **Hospital Safety**

• Switch off your phone in areas where the use of cellphones is prohibited. Follow the instructions given by the respective medical facility regarding the use of cellphones on their premises.

#### **General Safety**

- Observe 'Turn off 2-way radio' signs, such as those near stores of fuel, chemicals or explosives.
- Do not allow children to play with the phone, charger or batteries.
- Small parts are included in your phone. Keep them out of reach of small children, for whom it would be a
- The operation of some medical electronic devices, such as hearing aids and pacemakers, may be affected if a cellphone is used next to them. Observe any warning signs and manufacturer's recommendations
- If you have a weak heart, you should take extra precautions when setting functions such as the Vibrator and Ring tone volume functions for incoming calls.
- If you set the Vibrator setting to anything other than OFF, be careful that the phone is not near a source of heat (e.g. a heater) and that it does not fall from a desk due to the vibration.

#### Road Safety

- You MUST exercise proper control of your vehicle at all times. Give full attention to driving.
- Observe all the recommendations contained in your local traffic safety documentation.
- Pull off the road and park before making or answering a call if driving conditions so require.
- You MUST NOT stop on the hard shoulder of a motorway to answer or make a call, except in an emergency
- Switch off your cellphone at a refuelling point, such as a petrol station, even if you are not refuelling your own car.
- Do not store or carry flammable or explosive materials in the same compartment where a radio transmitter such as a cellphone
- · Electronic vehicle systems, such as anti-lock brakes, speed control and fuel injection systems are not

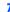

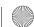

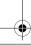

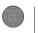

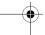

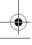

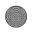

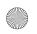

NEC.book Page 8 Monday, May 10, 2004 2:46 PM

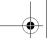

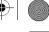

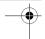

normally affected by radio transmissions. The manufacturer of such equipment can advise if it is adequately shielded from radio transmissions. If you suspect vehicle problems caused by radio transmissions consult your dealer and do not switch on your phone until it has been checked by qualified approved installers.

#### Vehicles Equipped with an Air Bag

An air bag inflates with great force. Do not place objects, including either installed or portable wireless equipment, in the area over the air bag or in the air bag deployment area. If in vehicle wireless equipment is improperly installed and the air bag inflates, serious injury could result.

#### Third Party Equipment

The use of third party equipment, cables or accessories, not made or authorised by NEC, may invalidate the warranty of your cellphone and also adversely affect the phone's operation. For example use only the NEC mains cable supplied with the AC charger.

#### Service

The cellphone, batteries and charger contain no user-serviceable parts. We recommend that your NEC cellphone is serviced or repaired by an NEC authorised service center. Please contact your Service Provider or NEC for advice.

#### Non-lonising Radiations

The radio equipment shall be connected to the antenna via a non-radiating cable (e.g. coax). The antenna shall be mounted in a position such that no part of the human body will normally rest close to any part of the antenna unless there is an intervening metallic screen, for example, the metallic roof. Use only an antenna that has been specifically designed for your phone. Use of unauthorized antennas, modifications or attachments could damage the mobile phone and may violate the appropriate regulations, causing loss of performance and radio frequency (RF) energy above the recommended limits.

#### Efficient Use

For optimum performance with minimum power consumption, please note the following:

 Your phone has the internal antenna. Do not cover part of the internal antenna of the phone with your hands. This affects call quality, may cause the mobile phone to operate at a higher power level than needed and may shorten talk and standby times.

#### Radio Frequency Energy

Your phone is a low-power radio transmitter and receiver. When it is turned on, it intermittently receives and transmits radio frequency (RF) energy (radio waves). The system that handles the call controls the power level at which the phone transmits.

#### **Exposure to Radio Frequency Energy**

Your mobile phone is designed not to exceed the limits for exposure to RF energy set by national authorities and international health agencies. \* These limits are part of comprehensive guidelines and establish permitted levels of radio wave exposure for the general population. The guidelines were developed by independent scientific organizations such as ICNIRP (International Commission on Inniciang Radiation Protection) through periodic and through evaluation of scientific studies. The limit include a substantial safety margin designed to assure the safety of all persons, regardless of age and

health, and to account for any variations in measurements.

- \* Examples of radio frequency exposure guidelines and standards that your phone is designed to conform to:
- ICNIRP, "Guidelines for limiting exposure to time-varying electric, magnetic, and electromagnetic fields (up to 300 G Hz)-International Commission on Non-lonizing Radiation Protection (ICNIRP)", Health Physics, vol. 74, pp, 494-522, April 1998.
- 99/519/EC, Council Recommendation on the limitation of exposure to the general public to electromagnetic fields 0 Hz-300 GHz, Official Journal of the European Communities, July 12, 1999.
- ANSI/IEEE C95.1-1992. "Safety levels with respect to human exposure to radio frequency electromagnetic fields, 3kHz to 300 GHz". The Institute of Electrical and Electronics Engineers Inc., New York 1991
- FCC Report and Order, ET Docket 93-62, FCC 96-326, Federal Communications Commission (FCC), August 1996.
- Radio communications (Electromagnetic Radiation Human Exposure) Standard 1999, Australian Communications Authority (ACA), May 1999.

#### License

T9<sup>®</sup> Text Input and the T9<sup>®</sup> logo are registered trademarks of Tegic Communication.

"T9® Text Input is licensed under one or more of the following:

U.S. Pat. Nos. 5,818,437, 5,953,541, 5,187,480, 5,945,928, 6,011,554, and 6,307,548; Australian Pat. No. 727539; Canadian Pat. No. 1,331,057; United Kingdom Pat. No. 2238414B; Hong Kong Standard Pat. No. HK0940329; Republic of Singapore Pat. No. 51383; Euro. Pat. No. 0 842 463 (96927260.8) DE/DK, FI, FR, IT, NL, PT. ES, SE, GB; Republic of Korea Pat. Nos. KR201211B1 and KR226206B1; and additional patents are pending worldwide\*

- RSA<sub>TM</sub> is a registered trademark of RSA Data Security Inc.
- OPENWAVE™ is a registered trademark of Openwave Systems Inc.
- © 2002 Music Airport Inc., http://www.music-airport.com/
- Rock It Written by Herbie Hancock, Michael Beinhorn and Bill Laswell © Hancock Music and More Cut Music
- The James Bond Theme by Monty Norman

© EMI Unart Catalog Inc. (BMI)

All Right Reserved. International Copyright Secured. Used by permission.

- K-Java QQ Http 1.0 Build 0410 Copyright © 2003 Tencent.com
- Java and all Java-based trademarks and logos are trademarks or registered trademarks of Sun Microsystems, Inc. in the U.S. and other countries.

For the purpose of improvement, the specifications for this product and its accessories are subject to complete or partial change without prior notice.

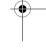

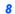

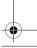

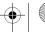

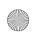

• NEC.book Page 9 Monday, May 10, 2004 2:46 PM

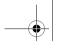

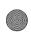

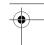

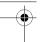

# **Before You Start**

# Cellphone System Structure

Every time you use your phone, there are several components involved for the phone to operate successfully and to process a call:

|                                 | Service Provider                               | Network                             | WAP Service Provider                           |
|---------------------------------|------------------------------------------------|-------------------------------------|------------------------------------------------|
|                                 |                                                |                                     |                                                |
|                                 |                                                |                                     |                                                |
| The people that make your phone | The people that supply your SIM card and bills | The people that transmit your calls | The people that provide your Internet services |

All the features described in this user manual are supported by your phone. However, for all these features to work, you must have a SIM card (supplied by your Service Provider) that also supports these features. Even if you have a fully featured SIM card, any feature not supported by the Network transmitting your call will not work. This last point is especially important when you are roaming networks.

# **User Guide Legends**

This type of paragraph contains details of where to find related information to the topic being explained.

This type of paragraph contains information worth noting.

This type of paragraph contains important information.

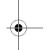

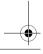

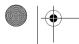

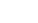

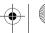

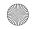

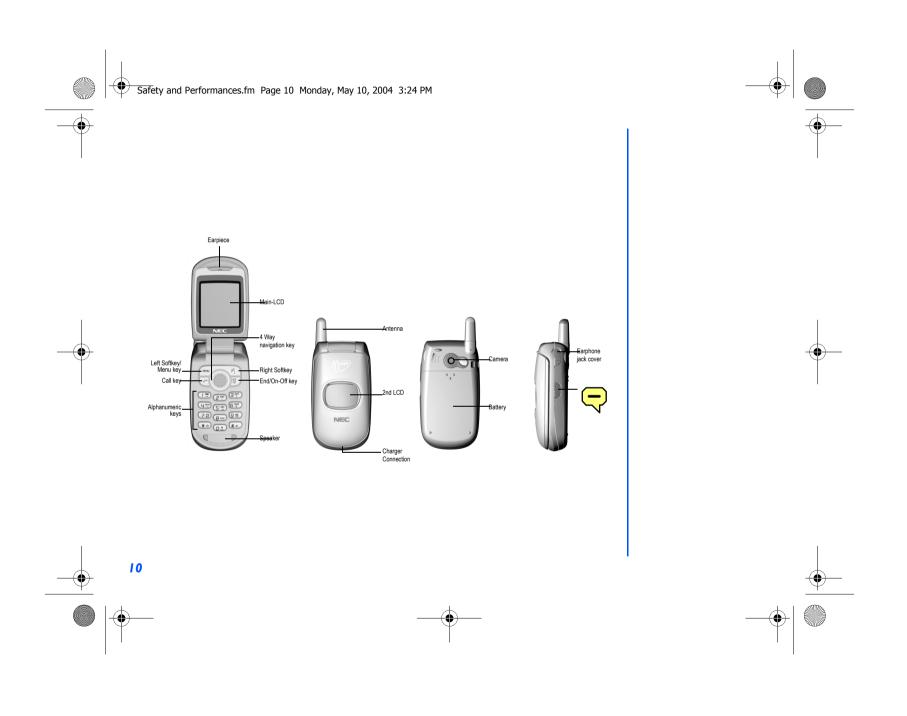

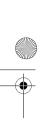

NEC.book Page 11 Monday, May 10, 2004 2:46 PM

# Display Information

# **Main-LCD Graphic Display Area**

This area contains the greeting graphic on power up, and status graphics as well as information when searching for networks and making calls. On the standby screen, it shows the current network, status of vibrator, mode, current time and date and whatever you have keyed using the phone's keypad.

#### **Status Icons Area**

This area contains icons that indicate the battery strength, new SMS or MMS message received, new voice mail message, new WAP message, whether something on the phone is locked, whether GPRS is activated, connection status and Network signal strength.

# **Help and Softkey Area**

Depending on the current screen, this area contains applicable information or context dependent softkey functions. When "menu" is displayed above the Left Softkey area of the Main-LCD, press *Left Softkey* to get to the Option menu screens.

# **2nd LCD Graphic Display Area**

The 2nd LCD graphic display area works as your second display that provides you with information even when the phone is folded and closed. You can also change the clock display on the 2nd LCD. (See page 36 for 2nd LCD setting details).

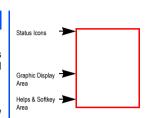

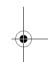

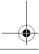

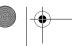

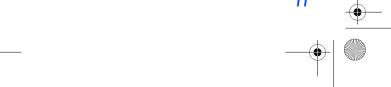

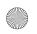

NEC.book Page 12 Monday, May 10, 2004 2:46 PM

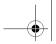

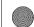

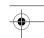

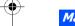

### Main Menu

The menu structure of your phone starts with the Main Menu icons. Main Menu icons are displayed by pressing *Left Softkey* from the standby screen.

The following describes the Main Menu icons in the order of appearance:

1 My Phone: provides various settings of your phone. Refer to page 29 for details.

2 My Documents: displays the list of sound and picture files stored in your phone. Refer to page 43 for details

Messages: provides messaging functions. Refer to page 50 for details.
 WAP: provides access to WAP network. Refer to page 57 for details

5 M-Zone: provides access to M-Zone, Messages, My Zone and Monternet. Refer to page 79 for details.

**6 Contacts**: displays, adds and edits the list of phonebook entries. Refer to page 62 for details.

7 Java: provides access to Java. Refer to page 68 for details.

8 Applications: provides applications such as camera, scheduler, notes and more. Refer to page 70 for details.

9 STK: provides SIM related functions (this will be replaced by the camera icon if the SIM card does not sup

port STK services)

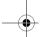

#### Main menu icons, menus, Check Boxes/Radio Buttons

The different functions and settings of your phone can be accessed by selecting the various Main menu icons, Option menus, and check boxes / radio buttons:

#### Main menu icons

An icon is a graphic image with a name that represents a category of functions or a particular function. Selecting it will display the list of functions in the category. To select an icon, move the highlight to the relevant icon and press *Left Softkey* or the corresponding shortcut key.

### Option menus

A menu is a named link to a function or setting. The different types of Option menu operations include: accessing a function, adjusting levels, select an option, and to toggle a function on or off. To select a menu, move the navigation key to highlight the required option and press *Left Softkey* or press the corresponding shortcut number key designated for the Option menu.

#### · Check Box/ Radio Button

A check box enables / disables an option as displayed in the Option menu and multiple check boxes can be selected at the same time. Selecting a radio button automatically cancels the previous selection, hence only one radio button can be selected at one time.

A check box / radio button option can be selected / canceled by highlighting it and pressing Left Softkey.

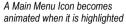

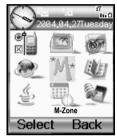

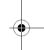

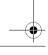

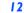

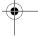

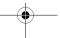

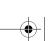

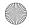

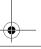

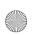

NEC.book Page 13 Monday, May 10, 2004 2:46 PM

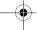

# **Options Menu Operation Example**

Using the Option menu, changing the date is carried out as follows:

- With the standby screen displayed, press Left Softkey.
- Press 1 or Left Softkey to get into My Phone Option menu.
- Press 1, 6, 2. Press Left Softkey to Edit. Key in the date and press Left Softkey again to save changes made.

#### **Menu Shortcut Selection**

The Menu Shortcut Method allows you to jump straight to a menu or a function without having to highlight an icon or to scroll through the intermediate menu options. The selections are made by pressing numbers on the keypad that correspond to the displayed menu options.

#### **Shortcut Selection Examples:**

Using the shortcut selection method, setting the Any key answer feature On or Off is carried out as follows:

Press Left Softkey, 1, 1, 2 and 1.

Using the shortcut selection method, bringing up the **Calculator** function is carried out as follows:

• Press Left Softkey, 8 and 2.

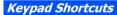

The following single key shortcuts are available from the **standby screen** (the screen that automatically appears when the phone is powered On and when the phone is not in use)

- Press the Left key to access Messages.
- Press the Right key to access Contacts.
- Press the Up key to access Profiles.
- Press the **Down** key to access **My Documents**.
- Press the Left Softkey to access the Main Menu.
- Press the Right Softkey to access M-Zone.
- Press Call once to access the Dialled calls list.
- Press Call twice to redial the last called number.
- Troop our twice to redict the last dalled flamber.
- Press and hold Left Softkey to lock or unlock the keypad.
   Press and hold Right Softkey to connect to the WAP homepage.
- Press and hold Up key to switch all tones off.
- Press and hold **Down** key to access **Java**.

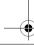

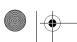

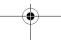

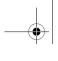

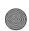

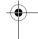

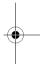

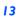

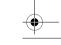

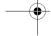

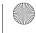

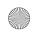

NEC.book Page 14 Monday, May 10, 2004 2:46 PM

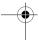

# Main Phone Features

The GSM/GPRS phone can be used almost anywhere in the world with the Tri-band (GSM 900/1800/1900 bands) features: Your phone has the following features:

- 2 Softkevs
- 20 Voice memos (20 seconds recording time per memo)
- 10 Voice Recognition Tags
- Li-ion Battery
- Alternate Line Service (ALS) compatible
- Calculator
- Caller ID alert and vibrator
- · Currency converter
- Date, Time & Alarm functions
- Phonebook pictures and ring tones
- · Main-LCD screen: 128 (width) by 160 (height) pixels with 65,000 color
- · Camera: 30000 pixels
- · 2nd LCD screen: 1inch, 96 (width) by 64 (height) pixels
- Messaging (SMS,EMS,MMS)
- Short Messaging Service (SMS)
- Enhanced Message Service (EMS)
- Multi-media Message Service (MMS)
- Multi-party call capability (conference calling)
- · Phonebook, Calendar/Agenda and Scheduler

- Contacts
- · Personalize your phone

- Power on animations
- Phonebook (can store up to 500 records)
- depending on SIM capacity)
- Voice mail
- Voice activated dialing
- WAP Web
- USB interface
- Camera
- Java

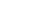

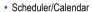

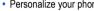

- 16-layer polyphonic ring tones
- Wallpapers
- Picture caller ID
- · SIM memory phonebook (can store up to 255 records,
- T9® Text Input
- · Phone mode settings (Normal, Meeting, Car and Handset)

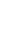

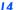

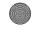

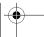

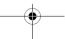

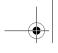

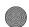

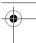

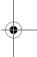

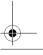

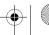

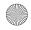

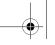

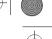

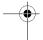

# Displayed Icons

0 0 10 10 100 100 Indicates the battery level.

Appears during charging.

Indicates that there is a new message(s) in your

Indicates that there is a new message(s) on the network.

Indicates that the Inbox in your phone is full.

3 X Indicates that you have received an MMS message.

4 x x x Indicates that new Voice mail messages are on the network (No ALS/ALS line 1, ALS line 2, ALS line 1 & 2).

Indicates that you have received a WAP Indicates the Camera quality (Super fine, Fine or Normal)

6 Indicates that something on the device is locked, such as PIM lock, phone lock, etc.

Indicates secured communication on WTLS (Wireless Transport Layer, Security, Protocol) Class 1 in WAP browsing.

Indicates secured communication on WTLS (Wireless Transport Layer, Security, Protocol) Class 2 in WAP browsing.

Indicates Self timer in the camera mode.

7 Indicates that GPRS is activated.

> Indicates that PDP Context is activated. 12345

Indicates the Brightness setting level in the 14 camera mode. The higher the number, the setting is for brighter.

Indicates the Line status (ALS Line 1/No ALS).

Indicates the Line status (ALS Line 2). x (displayed in red)

Indicates the Line status (ALS Line 1 Unencrypted/No ALS). x (displayed in red)

Indicates the Line status (ALS Line 2 18 Unencrypted).

X X X X

Indicates the signal strength level.

9

Appears when you are outside the service area.

Appears when the alarm is set.

11 X Indicates that you can move to the Camera finder screen by pressing x.

Indicates that call divert is set.

Indicates that Meeting mode is set to ON.

Indicates that Handset mode is set to ON.

Indicates that Car mode is set to ON.

Indicates that the Vibrator is set to ON.

Indicates that the Vibrator and the Silent are set. Χ

Indicates that the volume is at the lowest (silent)

Remote time or a day of the week when the screen displays Local time only.

Local time

17 Date

Network Name

The color of Network Name changes to Orange when youre provided Roaming Service. (pink) (green) (green/pink)

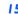

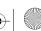

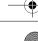

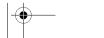

5 Х

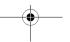

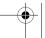

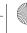

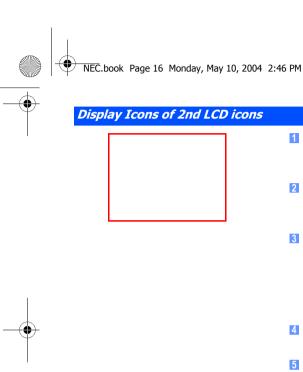

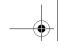

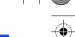

1 x x x x Indicates the signal strength level.

Appears when you are outside the service area.

Indicates the battery level.

lin O

Appears during charging.

x Indicates that there is a new message(s) in your

phone.

Indicates that there is a new message(s) on the network.

Indicates that the Inbox in your phone is full.

4 x Indicates that you have received an MMS 9 message.

5 x x x Indicates that new Voice mail messages are on the network.

6 x
Indicates that Meeting mode is set to ON.

Indicates that Handset mode is set to ON.

X

Indicates that Car mode is set to ON.
\*When no icon is displayed on the screen, the phone mode is the Normal mode.

<When the Camera function is active>

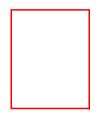

Indicates the Camera quality (Super fine, Fine or Normal).

8 x Indicates the Self timer in the camera mode.

Indicates the Brightness setting level in the camera mode.

N Indicates the photogrphy environment in the Camera mode (Standard, Person, Room ort Darkness).

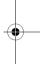

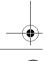

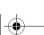

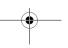

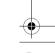

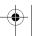

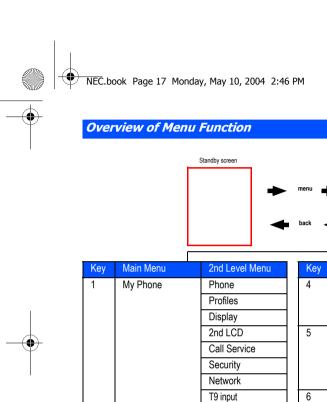

My Documents

Messages

Reset Defaults

Photos Pictures Sounds Memory Status Create

Inbox Outbox Draft Box

| Key        | Main Menu | 2nd Level Menu                       |
|------------|-----------|--------------------------------------|
| 4          | WAP       | Homepage                             |
|            |           | Favorites                            |
|            |           | Push setting                         |
| 5          | M-Zone    | M-zone                               |
|            |           | Messages                             |
|            |           | My Zone                              |
|            |           | Monternet                            |
| 6 Contacts | View List |                                      |
|            |           | Call Records                         |
| 7          | Java      | <list files="" java="" of=""></list> |
|            |           | <list folders="" of=""></list>       |

Main Menu screen

| - 7 |                             |                 |
|-----|-----------------------------|-----------------|
| 8   | Applications                | Camera          |
|     |                             | Calculator      |
|     |                             | Alarm           |
|     |                             | Calendar        |
|     |                             | Scheduler       |
|     |                             | Melody Comp     |
|     |                             | Power off Timer |
|     |                             | Power on Timer  |
|     |                             | Notes           |
|     |                             | Currency        |
|     |                             | Countdown       |
|     |                             | Stopwatch       |
|     |                             | Voice for MMS   |
| 9   | STK (SIM related functions) |                 |
|     | /                           |                 |

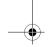

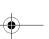

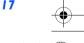

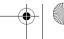

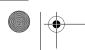

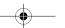

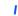

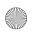

NEC.book Page 18 Monday, May 10, 2004 2:46 PM

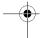

# **Getting Started**

Your phone is equipped with a battery, SIM card, and a charger. Other accessory options can customize your phone for maximum performance and mobility. All the features described in this user guide are supported by your phone.

For all the features to work, you must have a SIM card (included in the package supplied by your Service Provider) that also supports these features.

Even if you have a fully featured SIM card, any feature not supported by the Network transmitting your call will not work. This last point is especially important when you are roaming among networks.

Before you try to use your phone, check that you have:

- · A valid SIM card inserted in the phone
- Fully charged battery

#### **Service Activation**

Before you can use your new NEC phone, the service must be activated by your service provider. Please contact your local service provider for any questions regarding phone activation.

# **Voice Mail Messaging and Text Messaging**

Voice mail messaging and text messaging services, when available, are provided by your service provider. Before you can receive either voice or text messages with your phone, you must subscribe to these service provider options. Contact your service provider for information on availability and setup of these services.

### **Phone Password**

When your service is activated, a 4-digit PIN is programmed into the SIM. The PIN locks and unlocks your phone, and provides access to restricted phone settings. Check with your service provider for additional information on your security PIN.

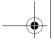

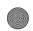

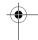

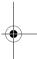

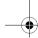

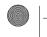

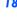

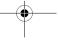

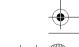

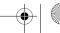

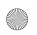

NEC.book Page 19 Monday, May 10, 2004 2:46 PM

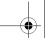

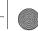

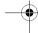

# SIM Card

Before using your phone, you must sign-up/register with a wireless network service provider to receive a personal SIM (Subscriber Identity Module). The SIM card contains a computer chip that keeps track of your phone number, the services included in your subscription, and your SIM phonebook information. It is stored in a recess in the battery compartment.

The phone is unusable (except for emergency calls) until a valid SIM card is inserted. It is possible to transfer your SIM card to another compatible phone and access your network services. The screen on your phone displays appropriate messages if the SIM card is not inserted properly.

### **Inserting a SIM Card**

- Make sure that the power is off and remove the battery to reveal the SIM location.
- Slide the SIM card holder (see right picture below) in the battery compartment to open the latch and lift the holder up. Insert the SIM card into the card holder with the notch on the card lined up as shown.
- Make sure the SIM card is fully inserted in the holder and gently press the card holder into place. Slide the SIM card holder to close the latch and replace the battery.

#### Removing a SIM Card

• With the battery removed, slide the SIM card holder in the battery compartment to open the latch and lift the holder up. Pull the SIM card out of the card holder.

Open Close Notched Edge SIM Card

If the phone, or the SIM card, is lost or stolen then you should contact your Service Provider immediately in order to prevent unauthorized use.

The SIM card contains personal data such as your electronic phonebook, messages and also details of the network services vou have subscribed to. The phone will not work (except for emergency calls on some networks) unless a valid SIM is inserted.

Do not bend or scratch your SIM card.

If the SIM card is not fully inserted when the battery is replaced, damage to the SIM card can occur.

If the SIM card is already inserted, see "Powering On the Phone" on page 22.

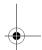

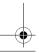

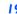

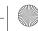

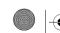

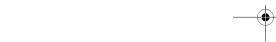

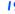

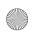

NEC.book Page 20 Monday, May 10, 2004 2:46 PM

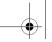

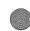

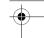

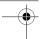

# **Preparing the Battery**

# **Charging the Battery the First Time**

Your phone is powered by a rechargeable battery. A new phone battery must be fully charged before using your phone the first time.

- Before trying to use your phone, insert the phone's battery. Place the battery terminal end towards the hinge of the phone.
   Lower the battery toward the phone to lock into place (see right).
- Connect the NEC battery charger supplied with your phone to a suitable main power socket.
- Connect the charger plug into the connector at the base side of the phone (see right).
- Check that the charging battery icon is displayed and the LED glows red. Leave the phone charging until the LED goes out
  to fully charge the battery.

# **Checking the Battery**

The battery charge indicator shows the approximate charge level of the battery while the phone is in use and not being charged.

· Check the icon at the top left corner of the screen.

The blocks on the display show the charge of your battery pack..

Full battery power III.0

Partial battery power

Low battery power \_\_\_

Battery empty1 (red)

Battery empty2 (red)

#### **Low Battery Indication**

When the battery voltage falls below the working level, "Recharge battery" is displayed on screen along with an empty battery icon. While displaying the recharge notification, the phone also sounds a short tone. Once the recharge message is displayed and the short tone sounds, the phone battery has approximately one minute of use remaining. The phone automatically powers off.

DO NOT connect a charger or any other external DC source if the phone's battery is not inserted.

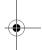

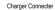

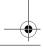

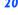

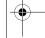

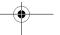

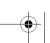

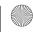

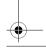

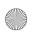

NEC.book Page 21 Monday, May 10, 2004 2:46 PM

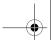

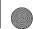

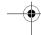

### **Charging the Battery**

The charger unit begins to restore the battery power when it is connected to the phone.

- Connect the charger plug into the connector at the base side of the phone.
- Check that the battery icon is displayed and the LED is lit.

During charging, the charging battery icon is displayed and the LED continues to be lit. When charging is complete, the LED will goes out. The charging battery icon is displayed and LED is still lit as described even when the phone is turned off during charging.

If you need to receive calls, the phone can be turned on and with the standby screen displayed while it is charging, although the total time taken to charge is then increased.

The phone is designed to be charged with the NEC equipment listed with the specifications of your phone.

# **Changing the Battery**

Make sure the phone is turned off. Some settings, stored numbers, and messages may be lost if the battery is removed while the power is on.

- Push the battery catch towards the side of the battery and carefully lift the battery away from the phone.
- Put the new battery pack in place with the battery terminal end towards the hinge of the phone. Lower the battery toward the phone to lock into place.

Battery Latch

Please charge the battery as much as possible when the battery is very low.

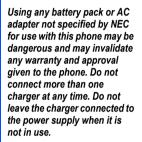

Do not try to charge the battery if the temperature is below 5 C (41F) or above 35 C(95F).

Using any battery pack or AC adapter not specified by the manufacturer for use with this phone creates a potential safety hazard.

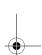

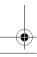

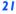

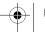

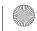

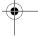

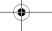

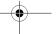

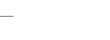

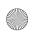

NEC.book Page 22 Monday, May 10, 2004 2:46 PM

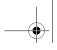

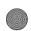

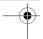

# Powering On the Phone

# **Turning the Phone On**

Press and hold *End Call* for more than two seconds to switch on.

The screen is either blank, displays an animation, or displays greetings text during the powering on process. After the powering on process, the phone displays the standby screen.

You may need to enter your PIN code or password.

# **Turning the Phone Off**

Hold down *End Call* until the display shows the switch off message.

The greeting message may not be as indicated if any locks have been set or the wrong SIM has been inserted.

The phone supports a number of languages and the keyboard symbols have been chosen for world-wide operation.

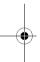

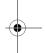

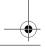

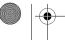

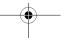

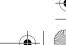

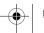

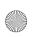

NEC.book Page 23 Monday, May 10, 2004 2:46 PM

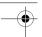

# **Basic Calls and Phone Use**

You can make a call in the same way as a normal push-button phone. Press Call after entering the area code and phone number.

# Dialing Calls

- Key in the phone number with the standby screen displayed and check the number on the display.
- · Press Call to dial the call.
- To end the call at any time, press *End Call* to return to the standby screen.

During the call, the screen displays either the phone number dialled and a connection graphic, or the name and picture ID if they have been previousy allocated to the number dialled.

The number dialled and its related information will be stored in the Last Dialled call list.

Each time a call is made after the Last Dialled call list is full, the oldest call information will automatically be replaced by the latest call made and be placed at the top of the list.

# **Accessing the Last Dialled List**

· Press Call to access the Last Dialled List.

Highlight the number to be dialled by pressing the *Up* and *Down* keys and press *Call* to start dialling.

Press Left Softkey to display the Call List Option menu. Select to either Store the number in the phonebook, to Delete the individual number or to Delete all the numbers in the call list.

#### **Accessing the Other Dialled Lists**

Press Call and the Left, Right keys to access the Received Call list and Missed Call list.

# **Ending Call**

• Press *End Call* key or close the phone flap. The phone returns to the standby screen.

If the End Call key is held down, your phone will be switched off.

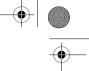

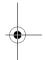

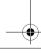

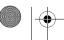

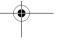

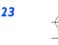

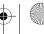

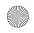

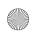

NEC.book Page 24 Monday, May 10, 2004 2:46 PM

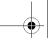

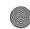

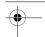

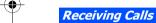

When you receive a call:

- The phone ringing tone sounds (if set on).
- The 2nd LCD flashes.
- The number of the calling party may be displayed in the screen if the caller has activated calling line identification.
- The calling party's number along with the name and caller ID picture may be displayed if the caller's information is already stored in the phonebook.

If the caller has withheld their Caller ID, the message Restricted is displayed to show that the number is being withheld. If the network service provider cannot identify the number, the message Unknown is displayed to show that number is not known.

### **Accepting a Call**

Press Call.

#### Rejecting a Call

 Press End Call or Right Softkey or close the flap of your phone. The call will be transferred to the voice mailbox automatically.

You can also choose to put your calls on hold or to activate call waiting or call divert. These options will depend on your network and subscription plans with your local mobile service provider.

If a call is received but not answered, the screen will display the caller's telephone number (and the name if it was previously saved in the phonebook). This information is stored in the Missed Call list.

Information of received and answered calls are stored in the Received Call list.

# Placing a Call On Hold

You can place a received or dialled call on hold by pressing Right Softkey. Press Right Softkey to return to the call.

If a call is received but not answered, the caller information is stored in the Missed Call list.

To return to an unanswered call:

Press *End Call* to return to the standby screen. Press the *Call* key to access the *Last Dialled* List and press *Right* key to display the *Missed Call list*. Alternatively, you can press *Left Softkey*, *6*, *2* and *2* to display the *Missed Call list*.

You can set your phone to answer a call by pressing any keys except the **End Call** key. See "Answer Options" on page 32. If you are making a call, the phone gives priority to receiving a call unless you have already pressed **Call** key.

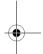

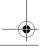

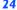

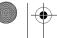

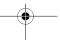

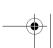

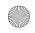

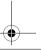

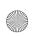

NEC.book Page 25 Monday, May 10, 2004 2:46 PM

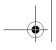

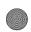

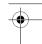

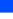

To redial the last number you called, press Call twice.

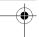

# Unsuccessful Calls/Auto Redial

With Auto Redial activated, your phone will redial a number up to 10 times if the first attempt is not successful.

When a dialled number cannot be connected, a tone is heard and an appropriate message will be shown on the display. The phone returns to standby screen and the number will be automatically dialled again after a short delay. The phone will try to redial the number up to 10 times. The failure to connect a call might be due to network problems or if the party you are calling is busy or engaged.

To end a redial attempt:

Press Right Softkey.

#### Call Features

#### **Fast Dial**

Fast dials can be activated in the Abbreviated Dialing Numbers by entering a number between 1 to 255 (depending on your SIM card) and pressing #. The phone details corresponding to the record number will be displayed and press Call to dial.

Each phonebook entry will be saved either in the SIM or Phone.

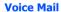

Most mobile service providers offer this external voice mail service to their subscribers. The voice mail function enables you to divert received calls to a voice mail center and callers to leave voice messages in the voice mailbox in the following circumstances:

- if your phone is switched off or not able to receive signals.
- · if you do not answer the call.
- if you are currently on a phone call and you did not activate Call Waiting.

You will be notified of a voice mail message by an icon on the standby screen. If voice mail is not inclusive in your mobile service provider's package, you will have to register separately perform the settings manually. The voice mail service is network dependent, contact your mobile service provider for more details regarding your voice mail number

#### To Set the Voice Mail Mailbox Number

With the standby screen displayed, press Right key to display the Phone/SIM contacts display screen. Alternatively, you may press Left Softkey and 6 to display the Contacts menu screen, then press 1 or highlight View List and press the Left **Softkey.** Highlight **<Voice Mail>** or press **Right** key to get to the Voice Mail Option screen.

Highlight Edit and press Left Softkey to edit the voice mail number. Press Left Softkey to confirm and return to the Voice Mail Option screen.

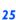

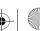

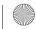

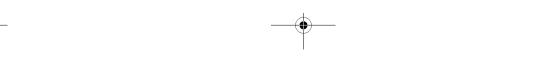

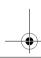

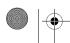

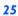

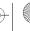

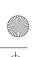

NEC.book Page 26 Monday, May 10, 2004 2:46 PM

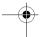

To retrieve a Voice Mail

Highlight **Listen** and press **Left Softkey** to display the Voice Mail message display.

# To Divert a Received Call to the Voice Mail Center

Make sure the correct voice mail mailbox numbers are set beforehand.

When you receive a call you want to divert, press *End Call* key or *Right Softkey* to divert the call to the voice mail center.

# **Volume Controls**

To change the earpiece volume during a call, use the *Up* key to increase voume and the *Down* Key to decrease volume.

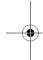

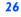

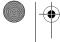

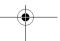

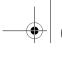

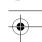

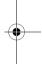

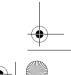

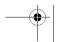

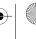

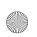

NEC.book Page 27 Monday, May 10, 2004 2:46 PM

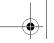

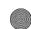

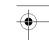

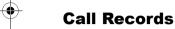

A quick way to view the received and dialled call lists from the standby screen is to press *Call* and scroll to the other lists using the *Left* and *Right* keys. Alternatively, you can access more call related information by pressing *Left Softkey*, 6 and 2 from the standby screen to display the *Call Records* screen.

### Last Dialled List

The Last Dialled screen will display the date and time of the last 15 calls made on your phone.

- With the standby screen displayed, press Left Softkey, 6, 2 and 1 to display the Last Dialled screen.
- Press Right Softkey to return to the Call Records screen.

# Call Lists

There are a total of 3 call lists in your phone's memory:

- 1. Last Dialled list
- 2. Missed Call list
- 3. Received calls list

With the standby screen displayed, press Left Softkey, 6 and 2 to display the Call Records screen.

• Press 1 Last Dialled list, 2 for Missed Call listand 3 for Received Call list.

In the call list, press *Left Softkey* to display the Option menu. Use *Up* and *Down* keys to highlight an Option in the list and press *Left Softkey* or the *Left* key to select from the following:

- Select **Store** or press **1** to store the number in your phonebook.
- Select **Delete** or press **2** to delete current highlighted number.
- Select **Delete all** or press 3 to delete all the numbers in the list.

# Time/Charge

The Time/Charge screen will display the duration and costs of the different types of calls made from your phone.

- With the standby screen displayed, press Left Softkey, 6, 2 and 4 to display the Time/Charge screen.
- Use the *Up* and *Down* keys and press *Left Softkey* to view the time/charge information for the following: Last call; All Voice Call; Total incoming; Total outgoing and Cost Left. You can press *Right Softkey* to Reset the calls counter or *Left Softkey* to return to the Time/Charge screen.

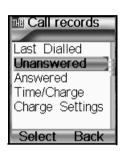

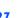

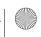

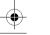

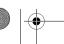

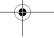

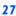

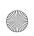

NEC.book Page 28 Monday, May 10, 2004 2:46 PM

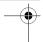

# Charge Settings

The Charge settings feature enables you to set a limit in units so your phone cannot be used once the limit is reached. With the standby screen displayed, press *Left Softkey*, 6, 2 and 5 to display the Charge settings screen:

- Press 1 or select Currency to edit the unit price of each call.
- Press 2 or select Personal rate to set a limit on the charges or period after which the phone will be barred for outgoing calls. You will have to enter your PIN2 before changes can be made.
- Press 3 or select **Auto display** to toggle On/Off the display of duration and charges after each call is made. When this function is activated, a tick will appear in the check box.

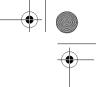

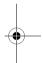

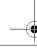

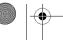

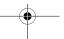

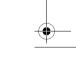

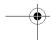

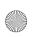

NEC.book Page 29 Monday, May 10, 2004 2:46 PM

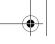

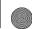

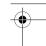

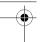

# **Personalizing Settings**

# Reset Defaults

To revert your phone to its default factory settings, press *Left Softkey* from the standby screen, then press 1 and 9. Press *Left Softkey* to confirm resetting or press *Right Softkey* to return to My Phone menu.

# Voice volume

To change the volume during a call, use the *Up* key to increase volume and the *Down* key to decrease volume.

When you are not making any calls, use the following procedure from the standby screen:

- Press Left Softkey, 1, 1 and 1 to display the Voice Volume screen with a volume slider.
- Use the *Up* key to increase, or use the *Down* key to decrease the volume level to the required level. Alternatively, you can press a number key (on a scale of 0 to 10) for the volume level.
- Press Left Softkey to save the current setting and return to My Phone menu.
- Press Right Softkey to reject any volume changes and return to My Phone menu.
- Press End Call to reject any volume changes and return to the standby screen.

### Phone Profiles

You can set your phone to operate in any one of four profiles in the Phone **Profiles** menu:

- Normal
- Meeting
- Car
- Handset

# **Profiles Selection**

With the standby screen displayed, press the *Up* key to display the Phone **Profiles** menu. Alternatively, press *Left Softkey*, 1 and 2 at the standby screen to get to the same menu.

Use the *Up* and *Down* key to highlight a profile in the list. Press the *Left Softkey* to display the Option menu. You can choose to either *Activate* the profile or to *Change settings* by pressing the *Left Softkey* when your selection is highlighted.

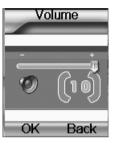

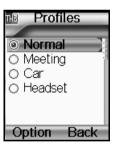

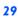

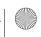

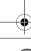

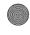

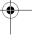

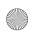

NEC.book Page 30 Monday, May 10, 2004 2:46 PM

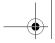

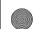

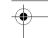

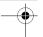

### **Profiles Settings**

When a profile is selected, some of your phones settings will be altered accordingly to the selected profile. The phone functions that can be altered include:

- Mute (On/Off)
- Ring tones (for Other call/Alarm/Messages)
- Ring volume (for Other call/Alarm/Messages)
- Kev Tone (Tone1/Tone2/Off)
- Info tones (On/Off for Warning Tone/Cell Broadcast/Message sent)
- Vibrator (On/Off)
- Illumination (Off/LCD only/Key & LCD)
- Auto answer (On/Off.only available for the Car mode)

### **Changing Settings of Profiles**

To change the settings of a particular profile, use the following procedure.

With the standby screen displayed, press Left Softkey, 1 and 2 to display the Profiles menu.

Press the corresponding number for the required profile or use *Up* and *Down* keys to highlight the profile you want to change:

- Press 1 for Normal:
- Press 2 for Meeting:
- Press 3 for Car;
- or Press 4 for Headset.

Press Left Softkey to dispay the Option menu. Highlight Change settings and press Left Softkey to display the Profiles screen to make the following setting changes:

#### Mute

To mute all tones when the phone rings.

#### Ring Tones

To change the ring tone or ringer melody that will sound when the phone rings:

- · Press 2 to display the Ring Tones screen. Highlight the type of calls to change and press Left Softkey to select: Other calls/Alarm/Messages.
- Highlight the type of ring tones to use and press Left Softkey to select: Embedded melody/Downloaded melody/ Composed melody
- Highlight the desired Ring tone and press Left Softkey to select and return to the previous Profiles setting menu.

Any changes made to the Ring Setting Options, while in a profile are stored and used when that mode is selected again.

When your headset is connected, the volume levels shown on your phones display are for the headset and will differ from those shown in the table on the left.

Use the Up and Down keys to move the highlight bar to the previous or next item in a list.

To toggle an option On/Off: On (a tick is displayed in the check box beside the option) Off (the check box beside the option is empty)

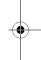

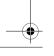

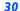

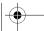

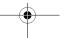

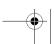

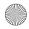

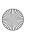

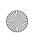

NEC.book Page 31 Monday, May 10, 2004 2:46 PM

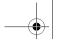

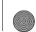

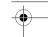

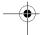

#### Ring volume

To change the Ring volume settings, press 3 to display the Ring volume screen.

- Highlight the type of calls to change and press Left Softkey to select: Other calls/Alarm/Messages.
- The Ring volume level screen is displayed. Use the *Up* key to increase or *Down* key to decrease the volume setting to the level required (the level bar moves in the direction corresponding to the key pressed) or press a number key (on a scale of 0 to 5) for the volume level.
- Press Left Softkey to save the current ring volume setting and return to the Ring volume screen.
- Press *Right Softkey* to reject any ring volume changes and return to the **Ring volume** screen.
- Press *End Call* to reject any ring volume changes and return to the standby screen.

#### Key tone

To change the Key tone settings:

- Press 4 to display the **Key tone** screen.
- Use the *Up* and *Down* keys to highlight one of the following: Tone2/Tone1/Off
- Press Left Softkey to select and turn on the radio button for your selection.
- Press Left Softkey to accept the changes and return to the previous Profiles settings menu.
- Press Right Softkey to reject the changes and return to the previous Profiles settings menu.

#### Info Tones

To change the Info tone settings:

- Press 5 to display the Info Tones screen.
- Use the Up and Down keys to highlight the type of Info tones you want to change: Warning tone / Cell Broadcast / Message Sent.
- Press Left Softkey to toggle between On (a tick appears in the Check Box) and Off (the tick disappears).
- Press Right Softkey to accept the changes and return to the previous Info Tones settings menu.

#### Vibrator

To change the Vibrator settings:

 At the Profiles setting menu, use the Down key to highlight Vibrator and press Left Softkey to toggle vibrator between On (a tick appears in the Check Box) and Off (the tick disappears).

#### Illumination

To change the Illumination settings:

• Press 7 to display the Illumination screen with radio button selections to illuminate the following: to turn it Off, to illuminate LCD only or to illuminate both the Keypad & LCD.

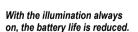

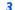

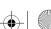

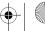

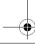

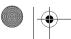

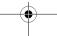

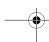

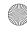

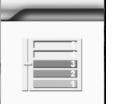

Back

OK

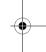

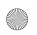

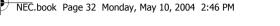

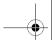

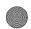

Auto answer only works if your

phone is working with a

handsfree kit or a headset.

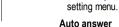

Auto answer option is only available for Car profile. The Auto answer feature allows a received call to be connected automatically if you are using your phone as a car phone or with a hands free kit. To change the Auto answer settings:

• Use the Up and Down keys to highlight the radio button and press the Left Softkey to turn it on and return to the Profiles

- Press 8 to display the **Profiles** settings menu for the car profile.
- · Highlight Auto answer and press Left Softkey to toggle between On (a tick appears in the Check Box) and Off (the tick
- Press Right Softkey to accept the changes and return to the Profiles menu.

# Answer Options

Your phone allows you to only select one of the following two answer modes:

- Anv kev answer
- Fold answer

### Any key answer

When this feature is enabled, you can answer an incoming call by pressing any key except for *End Call* or the *Volume* keys.

- With the standby screen displayed, press Left Softkey, 1, 1 and 2 to display the Answer Answer Options menu.
- Press 1 or highlight Any key answer and press Left Softkey to toggle Any key answer On/Off. A tick will appear in the check box beside the option.
- Press Right Softkey to accept changes and return to the Phone menu.

#### Fold answer

When this feature is enabled, your phone allows you to answer a received call when you flip the phone open.

- With the standby screen displayed, press Left Softkey, 1, 1 and 2 to display the Answer Options menu.
- Press 1 or highlight Any key answer and press Left Softkey to toggle Any key answer On/Off. A tick will appear in the check box beside the option.
- Press Right Softkey to accept changes and return to the Phone menu.

#### Minute Reminder

With the standby screen displayed, press Left Softkey, 1, 1 and 3 to display the Minute Reminder menu option. Use the *Up* and *Down* key to highlight either Activate or Start Time and press Right Softkey or Left and Right keys to either set the reminder on/off or set the Start Time. Press Left Softkey to save and return to the Phone Menu.

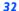

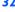

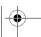

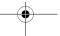

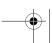

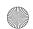

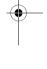

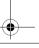

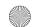

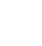

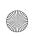

NEC.book Page 33 Monday, May 10, 2004 2:46 PM

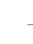

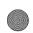

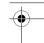

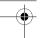

# Side kev

With the standby screen displayed, press Left Softkey, 1, 1 and 4 to toggle the Side key function On/Off. A tick in the check box indicates that the side key function has been activated.

# ALS setup

If your SIM card supports Alternate Line Service (ALS), you can setup which line to use for your phone:

- With the standby screen displayed, press 1, 1 and 5 to display the ALS setup screen.
- Use the *Up* and *Down* keys to highlight the desired line options and voice mail options.
- Press Left Softkey to select the highlighted option and return to the Phone menu.

# FAK Settina

FAK (Fast Access Key) is a shortcut to the major functions of the phone just by pressing the key itself.

- With the standby screen displayed, press Left Softkey, 1, 1 and 7 to display the FAK Setting menu display.
- Use the *Up* and *Down* key to highlight the fast access key (2 to 9) that you want to set up. Press *Left Softkey* to select and display the list of functions.
- Use the Up and Down key to highlight the function to be assigned to the FAK and press Left Softkey to confirm the selection and return to the **FAK Setting** display menu.

# Time & Date

#### **Setting Time & Date**

You can access this function to set the time/date displayed in your phone and hence enabling other related functions. Eq.: the alarm function. Proceed as follows to set the time and date:

#### **Setting the Time Zone**

- With the standby screen displayed, press Left Softkey, 1, 1 and 6 to display the Time & Date display menu. Press 1 or Highlight Time Zone and press Left Softkey to display the Time Zone screen.
- Press Up and Down keys to move along the world map so as to select the city/time zone closest to you. Press Left **Softkey** to confirm the time zone selection.

ALS setup function is SIM card related and may only be available from your mobile service provider.

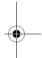

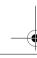

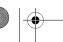

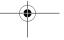

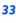

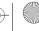

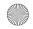

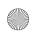

NEC.book Page 34 Monday, May 10, 2004 2:46 PM

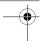

- The phone prompt will prompt you whether Day Light saving is required. Press Left Softkey if required or press Right Softkey if it is not.
- Subsequently your phone will prompt you whether to set this city as your local city, press Left Softkey to confirm or Right **Softkey** to reject. The phone returns to the **Time & Date** menu display.

#### Set Date/Time

With the standby screen displayed, press Left Softkey, 1, 1, 6 and 2 to display the Set Date/Time display menu.

- · Press the Left Softkey to start edit the date
- Press *Up* and *Down* keys to move either to the *Date* field or *Time* field. Press *Left Softkey* to edit the fields.
- · After editing, press the Left Softkey to save all changes made. The phone returns to the Time & Date menu screen.

#### **Time Format**

With the standby screen displayed, press Left Softkey, 1, 1, 6 and 3 to display the Time Format screen.

• Use the Up and Down keys to highlight either the 12 Hour or 24 Hour format. Press Left Softkey to confirm the selection and to turn on the radio button. The phone returns to the Time & Date menu screen.

#### **Date format**

With the standby screen displayed, press Left Softkey, 1, 1, 6 and 4 to display the Date format screen.

- Use the Up and Down keys to highlight either the DD/MM/YYYY, MM/DD/YYYY, YYYY /MM/DD or YYYY.MM.DD
- Press Left Softkey to confirm the selection and to turn on the radio button. The phone returns to the Time & Date menu screen numbers

#### Own numbers

The **Own numbers** menu allows you to enter your own numbers. To change the settings, use the following procedure:

- With the standby screen displayed, press Left Softkey, 6, and 1 to display the phonebook entries.
- Use the Right key and get to the <own numbers> list.
- Use the **Up** and **Down** key to highlight the desired line name field.
- Press Left Softkey to select the highlighted field and display the editor to edit the Name. Enter the line name.
- Use the *Up* and *Down* key to highlight the desired phone number field.
- Press Left Softkey to select the highlighted phone number and display the Enter number field to enter the number.
- Press Right Softkey to accept the changes and return to the previous screen.

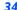

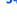

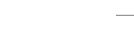

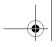

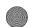

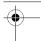

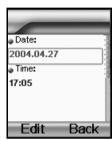

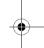

If PIM Lock enabled, input Entry Security Code.

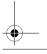

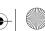

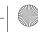

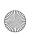

NEC.book Page 35 Monday, May 10, 2004 2:46 PM

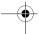

# Power On Greeting/Animations

The two types of greeting/animation screen to display when powering on are:

- No greeting (standard powering on screen display animation).
- Text greeting (standard powering on screen with the text greeting).

The type of greeting to display is selected as follows:

- With the standby screen displayed., press Left Softkey, 1 and 3 to display the Display menu screen.
- Press 1 or highlight Greeting and press Left Softkey to toggle the Power On Text Greeting on. The text editor screen is displayed. Enter a text greeting. Refer to page 47 for more information on text entry.
- After text entry, press Left Softkey to save the text greeting and return to the Display menu. Press End call to return to the standby screen.
- To switch the function off, press 1 or highligh Greeting and press Left Softkey. The text editor screen is displayed. Delete the text and press Left Softkey to save. The empty check box beside the option indicates no greeting will be displayed at power on.

# Wallpaper

You can select an image file from Pictures folders to be displayed as a background to the standby screen.

To select the wallpaper and its style, use the following procedure:

- With the standby screen displayed, press Left Softkey, 1, 3 and 2 to display the Wallpaper screen.
- Use the *Up* and *Down* keys to highlight either Select Wallpaper or Style.
- Press the Left Softkey to enter each option. Choose between Default image / Downloaded image / Off in the Select Wallpaper display screen and Fit to screen/Tile/Best Fit/Center in the Style display screen.
- In the Select Wallpaper display screen, press Left Softkey twice to preview and set the highlighted wallpaper as background. To return to the **Select Wallpaper** screen, press **Right Softkey** after previewing the wallpaper.

# Color themes

You can select from the different color themes available in your phone:

- With the standby screen displayed, press 1, 3 and 3 to display the Color themes screen.
- Use the *Up* or *Down* key to highlight a color theme. The screen colors change to match the highlighted color theme.
- Press Left Softkey when the desired color theme is highlighted or key in the corresponding number of the desired color theme. The Main-LCD menu screen will be displayed in the selected color theme.

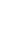

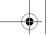

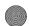

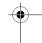

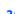

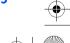

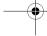

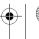

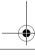

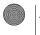

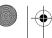

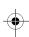

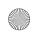

NEC.book P

NEC.book Page 36 Monday, May 10, 2004 2:46 PM

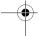

### **Brightness**

To alter the brightness of your phone's display screen, use the following procedure:

- With the standby screen displayed, press Left Softkey, 1, 3 and 4 to display the Brightness setting screen.
- Use the Up and Down keys to highlight the desired brightness level for your phone: Low / Medium / High / Maximum
- Press Left Softkey to select, the radio button beside the option will be turned on and the screen returns to the Display menu.

# LCD Contrast

To alter the contrast of your phone's display screen, use the following procedure:

- With the standby screen displayed, press Left Softkey, 1, 3 and 5 to display the LCD Contrast setting screen.
- Use the Up key to increase contrast by one level or the Down key to decrease contrast by one level until screen reaches a
  suitable contrast level (the slider moves in the direction corresponding to the key pressed). Alternatively, you can enter the
  number corresponding to the desired contrast.
- The contrast changes for each *Up* and *Down* keys pressed and for each number entered.
- Press Left Softkey to save any contrast changes and return to the Display menu screen.
- Press Right Softkey to reject any contrast changes and return to the Display menu screen.

# 2nd LCD setting

The 2nd LCD menu allows you to change the following settings:

# **Screen Display**

- With the standby screen displayed, press Left Softkey, 1 and 4.
- Press 1 or Highlight Screen Display and press Left Softkey to display the menu.
- Highlight Normal or Big Clock and press Left Softkey to confirm the display setting for the 2nd LCD

#### Contract

To alter the contrast of the **2nd LCD** screen, use the following procedure:

- With the standby screen displayed, press Left Softkey, 1 and 4. Press 2 or highlight Contrast and press Left Softkey to display the Contrast screen.
- Use the Up key to increase contrast by one level or the Down key to decrease contrast by one level until screen reaches a suitable contrast level.

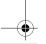

36

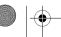

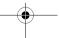

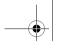

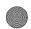

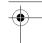

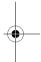

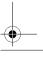

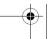

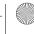

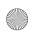

NEC.book Page 37 Monday, May 10, 2004 2:46 PM

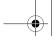

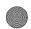

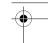

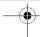

- Press *Left Softkey* to save any contrast changes and return to the **2nd LCD** screen.
- Press Right Softkey to reject any contrast changes and return to the 2nd LCD screen.

## Language

If the display is showing any language other than your own, use the following procedure.

- With the standby screen displayed, press Left Softkey, 1, 1 and 8 to display the Language screen.
- Use the Up and Down keys to select the required language (Automatic /English / Simplified Chinese) and press Left Softkey to turn on the radio button beside the option and return to the Phone settings screen.

# Call Service

The Call service allow you to setup Call Diverts, Call Waiting, Auto redial. With the standby screen displayed, press Left Softkey, 1 and 5 to display the Call Service menu.

### **Call Diverts**

You may preset your phone to divert incoming calls to either your mailbox or another specified phone number for the following conditions:

- All voice calls (All incoming calls to your phone will be diverted to the number you have specified)
- Not reachable (Calls will be diverted if your phone is switched off or is out of range for signals to reach)
- No reply (An incoming call will be diverted if the phone is not answered after the time period determined by the network. The period can be set to a maximum of 30 seconds in 5-second intervals)
- Busy (Call divert will be activated if you are in the middle of a call. If Call waiting is activated, a call waiting tone can be heard during the call)
- Receiving fax (Divert all fax calls to a number with a fax connection)
- Receiving data (Divert all data calls to a phone number with a PC connection)

### Setting up call divert and editing the number

- . With the standby screen displayed, press Left Softkey, 1, 5 and 1 to display the Call Diverts menu screen showing all the different divert conditions.
- Use the *Up* and *Down* keys to highlight the condition for calls diverting.
- Press Left Softkey to display the Option menu.
- Highlight Set and press Left Softkey to display the Divert to: screen.

When you have changed the display language, please wait until the new setting becomes effective.

Note: The divert status and details that you have selected will be stored in the network and not in your phone. (ea., the divert status will remain even when the SIM card is changed).

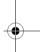

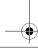

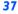

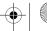

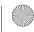

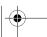

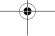

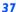

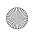

NEC.book Page 38 Monday, May 10, 2004 2:46 PM

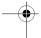

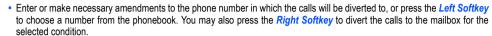

Press Left Softkey to confirm the entered number. After a short pause, the network will confirm your setting.

#### Check call divert status for a condition or to disable call divert

- . With the standby screen displayed, press Left Softkey, 1, 5 and 1 to display the Call Diverts menu screen showing all the different divert conditions.
- Use the *Up* and *Down* keys to highlight the condition that you need to check.
- · Press Left Softkey to display Option menu.
- Highlight Check status and press Left Softkey for the network to transmit and display the status of the selected condition.
- Highlight Clear and press Left Softkey to disable call divert for the selected condition.

#### Status check and cancellation of all call diverts

Status check allows you to check the current divert status for all of the different conditions.

• With the standby screen displayed, press Left Softkey, 1, 5, 1 and 8. After a short pause, the network transmits and displays all the call divert status previously set.

Cancel all call diverts allows you to clear all call diverts that has been set previously.

• With the standby screen displayed, press Left Softkey, 1, 5, 1 and 9. Press Left Softkey to confirm or Right Softkey to reject. After a short pause, the network will transmit the confirmation of the cancellation of all call diverts.

#### Call Waiting

Call waiting allows you to answer a received call during another call. The phone provides a tone during a call to announce that another call is received.

## Setting Call Waiting On/Off

With the standby screen displayed, press Left Softkey, 1, 5 and 2 to display the Call Waiting menu screen.

- Press 1 or highlight Set and press Left Softkey to set Call Waiting on.
- Press 2 or highlight Clear and press Left Softkey to set the Call Waiting off.
- The setting is saved and a confirmation from the network will be displayed.

#### Checking Status of Call Waiting

With the standby screen displayed, press Left Softkey, 1, 5, 2 and 3 to display the current Call Waiting status.

- · A message from the network will be displayed to indicate whether Call Waiting is activated or cleared.
- Press Right Softkey to exit the Call Waiting menu screen and return to Call Service screen.

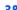

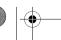

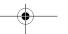

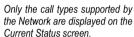

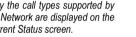

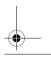

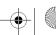

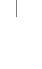

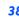

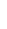

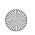

NEC.book Page 39 Monday, May 10, 2004 2:46 PM

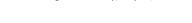

#### **Auto Redial**

The auto redial option allows your phone to re-dial an unsuccessful call up to 10 times. To set the auto redial on or off, use the following procedure.

- With the standby screen displayed, press Left Softkey, 1 and 5 to display the Call Service menu screen.
- Press 3 or highlight Auto Redial and press the Left Softkey to toggle the automatic redial On or Off. A tick in the check box beside the option indicates the activation of Auto Redial.

# Security Settinas

The Security Settings protects your phone from improper and unauthorized use.

You may be required to enter one of the following security codes as shown below. When the phone prompts you for one of these codes, use the keypad to enter the appropriate number and press *Left Softkey* to confirm.

- PIN code (provided by your Network to protect your SIM card if it is stolen)
- PIN2 code (provided by your Network for charge information and FDN services protection)
- PUK/PUK2 code (respective personal unblocking code in case you forget the PIN/PUK code)
- Phone code (provided along with the phone and have to be entered at the first security setting)

#### Change PINs

The PIN will be requested most of the times when the phone is switched on. This feature can be deactivated, at the risk of unauthorized usage of your phone. Some mobile service providers do not permit deactivating of this control.

You can set up your phone to require your PIN code entered at power up before the phone can be used. If not, not even received calls can be answered. If you entered your PIN code incorrectly more than three times (not necessarily in the same session), the correct PIN code will be unable to work for the subsequent tries and you will have to contact your mobile service provider for a **PUK code** to unblock your SIM card.

#### To activate PIN Control

• With the standby screen displayed, press Left Softkey, 1 and 6 to display the Security menu screen. Press 2 or highlight PIN Control and press Left Softkey to toggle PIN Control On/Off. A tick in the Check Box beside the option indicates that PIN Control has been activated. You will have to key in the PIN code to activate PIN Control.

## PIN / PIN2 / Phone code Change

- With the standby screen displayed, press Left Softkey, 1, 6 and 1 to display the Check PINs menu screen.
- Use the *Up* and *Down* keys to highlight the PIN/PIN2/Phone code to be changed.
- Key in the current code. You will be prompted to enter the new code when the correct current code is entered. Enter the new code again as confirmation.

These confidential numbers should be kept in a safe place for future access, if required.

If the PIN2 code is entered incorrectly 3 times, you will need to contact your service provider for a PUK2 code.

The PIN codes and security codes are between 4 to 8 digits.

Your phone supports advanced features (e.g. FDN) that may require a PIN2 code to be entered before they can be accessed or modified.

The Phone code is used to unlock the PIM functions and the default setting of the Phone code is 0000.

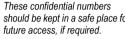

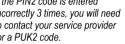

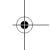

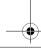

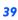

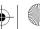

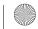

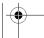

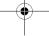

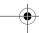

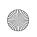

NEC.book Page 40 Monday, May 10, 2004 2:46 PM

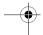

A confirmation screen is displayed momentarily and then the Change PINs display menu will be displayed.

### **SIM Lock**

- The SIM Lock menu allows you to lock your SIM card from unauthorized usage. If SIM PIN Lock is enabled, SIM data
  can be accessed only when the correct PIN code is entered. To enable/disable SIM PIN Lock, proceed as follows:
- With the standby screen displayed, press Left Softkey, 1 and 6 to display the Security menu screen.
- Press 3 or highlight SIM Lock and press Left Softkey to toggle SIM Lock On/Off. A tick in the Check Box beside the
  option indicates that SIM Lock has been activated. You will have to key in the Phone code to activate SIM Lock.

#### **Call Bar**

This feature allows you to restrict the following type of calls made or received on your phone.

You will need a 4-digit password that your mobile service provider will provide you with to activate call barring. You may have to register separately for each type of call barring.

- All outgoing (All outgoing calls, except emergency numbers 112 and 999 will be barred)
- Outgo internat (International outgoing Only calls within the home country can be made on the phone)
- Out.int.xhome (International outgoing without home country International calls not permitted. However calls can still be
  made to your home country when you're abroad)
- · All Incoming (All incoming calls will be barred; the forwarding of the calls to the mailbox will be offered a similar effect too)
- When roaming (You will not be able to receive calls when you are outside your home network. This means that no charges will be incurred for incoming calls)

#### To place restrictions on certain type of calls:

With the standby screen displayed, press *Left Softkey*, 1, 6 and 4 to display the Call Bar menu displaying the different types of call barring listed above.

Use the *Up* and *Down* keys to highlight the type of calls you want to restrict and press *Left Softkey* to display the option menu. Highlight Set and press *Left Softkey* to activate call barring. You will be prompted to enter the Bar password.

Highlight Check status and press Left Softkey for the network to transmit and display the call barring status of the selected type of calls.

Highlight Clear and press Left Softkey to disable call barring for the selected type of calls. You will be prompted to enter the Bar password.

#### Status check

Check the status of calls barring for all the different types of calls. There is a delay while the phone checks call barrings status with your network and reflects all the status.

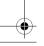

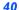

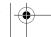

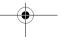

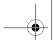

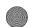

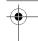

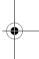

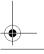

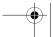

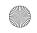

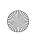

NEC, book Page 41 Monday, May 10, 2004 2:46 PM

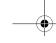

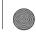

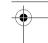

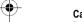

#### Cancel all call barring

Delete all call barrings previously set. The password given by your mobile service provider will be needed for this function.

To change the password for call barring.

# Fixed dialing

This function allows you to restrict the use of dialled number to FDN only. To change the settings for Fixed dialing:

- With the standby screen displayed, press Left Softkey, 1 and 6 to display the Security menu screen.
- Press 5 or highlight Fixed Dial and press Left Softkey to toggle Fixed Dial On/Off. A tick in the Check Box beside the option indicates that Fixed Dial has been activated. You will have to key in the PIN2 code to activate Fixed Dialling.
- · Roaming allows you to use your phone in many parts of the world and to pay all charges through your home network Mobile Service Provider. Your network operator usually has agreements with named networks in other countries. The phone also allows you to set network preferences of your own. When dialing you will need to add the international access codes when required, so storing all numbers with the codes (such as 01 for the US) is helpful.

# Network settings

### **Network Info**

- With the standby screen displayed, press Left Softkey, 1, 7 and 1 to display the Network Info screen.
- Use the *Up* and *Down* keys to highlight the network you want to connect to and press *Left Softkey* to select. The screen will return to standby mode after a confirmation message is displayed.

#### **New Network**

• With the standby screen displayed, press Left Softkey, 1 and 7 to display the Network menu screen. Press 2 and press Left Softkey to confirm. Alternatively, you may use the Up and Down keys to highlight New Network and press Left Softkey twice to confirm. This will restart the network search that will be very useful if you are not on your home network or you need to register on a different network.

## **Set Automatic or Manual Network Selection**

- · With the standby screen displayed, press Left Softkey, 1 and 7 to display the Network menu screen.
- Press 3 or highlight Auto network and press the Left Softkey to toggle the automatic network search On or Off. A tick in the check box beside the option will indicate the activation of Auto Network.

Call your Service Provider to activate international service options.

Before leaving your home country you should select any preferences such as call block or call transfer.

You will be charged for calls forwarded to you while you are roaming.

Before you manually select a network, ensure it is covered under the agreement you have with your mobile service provider.

Before editing your network list, please contact and consult with your mobile service provider.

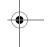

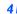

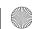

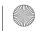

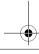

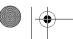

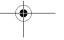

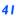

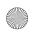

NEC.book Page 42 Monday, May 10, 2004 2:46 PM

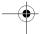

### **View / Edit Network list**

When "Automatic network" is activated, the network will be selected according to the ranking order in your Network list. You can manually select a separate network from the list of the GSM networks available.

- With the standby screen displayed, press Left Softkey, 1, 7 and 4 to display the Network List screen with Home Network information.
- Press Left Softkey to select List to display the list of networks you added to your list. To edit this list, press Left Softkey
  and select Insert with Left Softkey to display the Net operator screen, listing major net operators.
- Use Up and Down keys to highlight the net operator you wish to add to your list and press Left Softkey to select and confirm adding it to your list. The phone returns to the Network menu screen.
- To delete a network from the list, press Left Softkey, 1, 7 and 4 to display the Network List Home Network information and
  press Left Softkey for the list. Use Up and Down keys to highlight the network you wish to delete and press Left Softkey
  to confirm deleting.

#### **Band select**

- With the standby screen displayed, press Left Softkey, 1, 7 and 5 to display the Band select menu screen. Use Up and Down keys to highlight the required band and press Left Softkey to select. The radio button beside the option will be turned on and the phone returns to the Network screen.
- The available bands are 900MHz; 1800MHz; 1900MHz; 900/1800MHz; 900/1900MHz

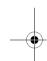

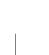

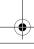

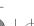

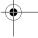

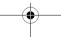

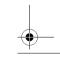

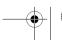

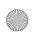

NEC.book Page 43 Monday, May 10, 2004 2:46 PM

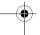

# **My Documents**

You can use this menu function to manage all the pictures and sounds saved in the phone. You can playback sound, ringtones or pictures/wallpapers downloaded from Internet, or photos captured with the in-built camera function.

With the standby screen displayed, press *Left Softkey* and 2 to display My Documents menu screen. You can also get to the My Documents display screen by pressing the *Down* key at standby screen.

# **Photos and Pictures**

The Photos and Pictures folders manage the photos and pictures in your phone respectively. You can choose to display and edit the images and animations that are either taken by the inbuilt camera or downloaded from Internet. You can also attach the images and animations to MMS you are sending out.

# **Display the Photos/Pictures list screen**

With the standby screen displayed, press *Left Softkey*, 2 and highlight either the **Photos** or **Pictures** folder and press *Left Softkey* to view the list of photos or pictures in your phone. Alternatively, you can access the **Photos** folder by selecting My Photos in the Camera Option menu when using the camera function.

## Selecting and displaying or playback an image

To view a certain photo/picture from the **Photos/Pictures** list display screen, use the **Up** and **Down** keys to highlight an image file you want to display and press **Left Softkey** to display the Option menu. Highlight **View** and press **Left Softkey** to display the picture. Use the **Up** and **Down** keys to scroll and view the photos/pictures in the folder. Press **Right Softkey** to return to the **Photos/Pictures** display list screen.

### **Photos/Pictures Option Menu**

Use the *Up* and *Down* keys to scroll through the list of photos and pictures and press *Left Softkey* to display the Option menu:

#### View

Highlight View and press Left Softkey to display the picture.

### Set as wallpaper

Highlight **Set as wallpaper** and press **Left Softkey** to set the selected picture as the wallpaper for the standby screen. The phone returns to the **Photos/Pictures** display list screen.

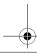

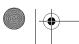

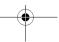

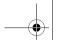

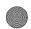

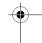

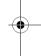

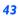

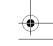

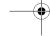

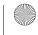

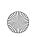

NEC.book Page 44 Monday, May 10, 2004 2:46 PM

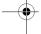

#### Rename

You can use the **Rename** function to edit the names of the photos/pictures. Highlight **Rename** and press **Left Softkey** to display the **Save** screen. Key in the new name for the picture and press **Left Softkey** to save the changes made.

### Copy/Cut/Paste

Highlight Copy/Cut/Paste and press Left Softkey to perform the function for the selected picture.

#### Delet

This option allows you to delete the highlighted photo/picture file. Highlight **Delete** and press **Left Softkey** to delete the file. When the confirmation message appears, press **Left Softkey** to confirm or press **Right Softkey** to cancel the deletion.

#### Delete al

This option allows you to delete all the photo/picture files in the folder. Highlight **Delete all** all and press **Left Softkey** to delete all the files. When the confirmation message appears, press **Left Softkey** to confirm or press **Right Softkey** to cancel the deletion.

## Info

You can display the details of the selected image file using this function.

The following details will be displayed:

- File Name
- Resolution (Applicable for images in the Pictures folder only)
- Bit Depth (Applicable for images in the Pictures folder only)
- Creation Time
- File Type
- File Size

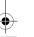

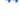

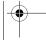

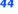

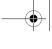

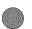

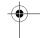

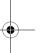

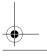

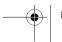

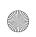

NEC.book Page 45 Monday, May 10, 2004 2:46 PM

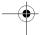

### Sounds

The **Sounds** folders manage the ringtones and other sound files in your phone.

Press Left Softkey, 2 and highlight the Sounds folder and press Left Softkey at the standby screen displayed to view the
list of sounds in your phone.

# **Display the Sounds list and Option**

After highlighting the Sounds folder and pressing Left Softkey from My Documents screen, the phone displays the list of sounds and starts to play the first ring tone.

• Use the *Up* and *Down* keys to highlight the desired Sounds option and press the Left Softkey to display the option menu.

#### Send via MMS

This function allows you to compose a MMS message and attach the selected sound to it. You can attach only one sound tone per MMS. Highlight **Send via MMS** and press *Left Softkey* to display the MMS editing screen with the selected sound attached and playing in the background. Proceed with the MMS editing before sending it out.

#### Set as Ringtone

Highlight Set as Ringtone and press Left Softkey to set the selected sound as the default ringtone for the following type of calls:

- Other Call
- Phone book call
- Alarm
- Messages
- Cell Broadcast
- · Groups (including Friends, Colleagues, Biz Partner, VIP and etc)

Highlight the type of call you want to set the ringtone and press Left Softkey. The phone returns to the Sounds list screen.

#### Rename

You can use the **Rename** function to edit the sound file name. Highlight **Rename** and press **Left Softkey** to display the **Save** screen. Key in the new name for the sound file and press **Left Softkey** to save the changes made.

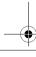

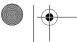

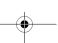

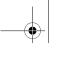

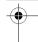

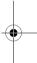

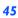

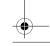

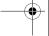

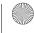

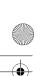

NEC.book Page 46 Monday, May 10, 2004 2:46 PM

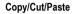

Highlight Copy/Cut/Paste and press Left Softkey to perform the function for the selected sound.

#### Delete

This option allows you to delete the highlighted sound file. Highlight **Delete** and press **Left Softkey** to delete the file. When the confirmation message appears, press **Left Softkey** to confirm or press **Right Softkey** to cancel the deletion.

#### Delete al

This option allows you to delete all the sound files in the folder. Highlight **Delete all** all and press **Left Softkey** to delete all the files. When the confirmation message appears, press **Left Softkey** to confirm or press **Right Softkey** to cancel the deletion

### Info

You can display the details of the selected sound file using this function.

The following details will be displayed:

- File Name
- Creation Time
- File Type
- File Size

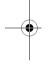

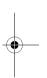

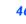

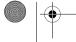

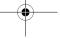

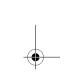

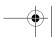

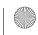

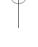

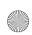

NEC.book Page 47 Monday, May 10, 2004 2:46 PM

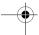

# **Text Entry**

This section describes how you can enter text (letters, numbers and symbols). The same method of text entry can be used in all of the phone's editing display.

# Mode change

In the text entry screen, pressing \*key can change the text entry mode in the normal text input or when T9 is activated. Pressing and holding the # will toggle T9 input On/Off. The sequence is as follows:

Normal Text Input
abc (All lower case)
Abc (One upper case)
ABC (All upper case)
Numeric Input (123)
Pinyin (Chinese)
Stroke (Chinese)

T9® Abc (T9® English)
T9® ABC (T9® English)
Numeric Input (123)
Pinyin (T9® Chinese)
Stroke (T9® Chinese)

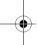

# Message Options menu

Press Left Softkey in Edit mode when typing or editing messages to display the edit Option menu. These options are available:

## **Inserting Picture and sound**

Highlight Picture & sound and press Left Softkey will display the following set of options menu:

- Highlight Fix sounds and press Left Softkey to select in-built sound clips to be inserted into your message. Use Up and Down keys to select the sound clip to be inserted by pressing the Left Softkey.
- Highlight Fix animations and press Left Softkey to select the animation icons for insertion into the message. Use Up and Down keys to select the animation icons to be inserted by pressing the Left Softkey.
- Highlight Own animations, Own pictures, Own sounds to insert in your message animations, tones, or pictures stored in the phone.

#### **Format**

Press the Left Softkey in Edit mode to display the Edit Option menu, highlight Format and press Left Softkey to display
the following set of Option menu.

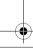

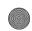

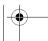

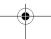

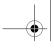

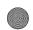

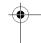

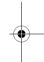

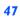

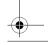

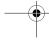

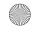

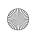

NEC.book Page 48 Monday, May 10, 2004 2:46 PM

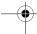

- Highlight Insert New Line and press Left Softkey to start keying in your message at a new line.
- Highlight Font Face and press Left Softkey to choose the following text formatting for your message: Underlined, Strikethrough, Italic, Bold or to change the Font size. Highlight your choice, press Left Softkey and a tick will be displayed in the corresponding checkbox. Continue with your selection and press the Right Softkey to return to the previous Option menu.
- Highlight Font Color and press Left Softkey. Use Up and Down keys to edit the Foreground color and Background
  color of your message text. In the highlighted field, use Right and Left keys to choose your desired color for both
  selection. Press Left Softkey to save and return to the message.

# T9 language

### **T9 Preferred**

This will allow the user to select whether to activate **T9 input**.

With the standby screen displayed, press Left Softkey, 1 and 8 to display the T9 input menu screen. Press Left Softkey
to toggle T9 preferred On/Off. A tick in the check box indicates that T9 input has been activated. Alternatively, you can
press and hold # in the text entry screen to toggle T9 input On/Off.

# **T9**<sup>®</sup> English text input

Your phone supports T9® Text Input and will try to deduce the correct word by comparing the individual entered letters with an extensive in-built dictionary, enabling fast and intuitive text input.

For each letter to be keyed in, you only need to press the number key corresponding to the alphabet once. The screen will display the word you may require based on the in-built English dictionary of the mobile phone.

With the Text entry screen displayed, press \* to switch to T9® English input.

- For example, to enter "good", press 4, 6, 6 and 3 then press 0 to complete the word.
- To enter "Peter is good", press \* to shift to upper case (for one letter) and press 7, 3, 8, 3 and 7 to display Peter, then press 0 to confirm, input a space and continue with another input.
- Press 4 and 7 to display is, then press 0 to confirm with a space and continue with other input.
- Press 4, 6, 6 and 3 then press 0 and the sentence is completed.

#### Other Key Functions

- 0: Insert a space and completes the word
- . Left Softkey: To display other words with the same combination of letters (eg. home, gone and etc)
- Right Softkey: Delete the letter to the left of the cursor

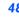

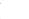

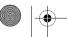

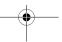

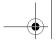

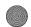

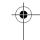

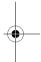

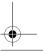

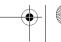

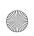

NEC.book Page 49 Monday, May 10, 2004 2:46 PM

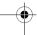

- Right/Left key: To move the cursor around and each of the words keyed will be highlighted.
- \* key: To toggle the different modes of text entry.
- # key: Press to activate the symbol list when no word is highlighted; Press and hold to toggle T9 input On or Off

# Normal text input (ABC)

With the Text entry screen is displayed, long press # until the entry mode is Normal text (ABC) input.

Use number keys to enter letters.

For example, to enter e, press 3 twice; to enter f, press 3 three times.

### Other Key Functions

- 0: To insert a space
- Right Softkey: Delete the letter to the left of the cursor
- Right/Left key: To move the cursor around
- \* key: To toggle the different modes of text entry.
- # key: Press to activate the symbol list when no word is highlighted: Press and hold to toggle T9 input On or Off

## **Numeric input**

With the Text entry screen is displayed, press \* until the entry mode is Numeric input.

# **T9**<sup>®</sup> Chinese Stroke

With the text entry screen displayed, press \* until the T9® Chinese Stroke input is activated.

Press key 1 to 6 to add a stroke as shown on the keypad for it to be displayed in the editing screen stroke bar.

To select a word from the list of possible words, use the *Left* and *Right* keys to scroll through the same list, or use *Up* and *Down* keys to get to the next page of the same list. Press the *Left Softkey* to select the word for it to appear in the Editing screen.

If the Chinese stroke mode is on, radicals that appear with a dotted line below when selected is copied to the stroke bar whereby more strokes can be added to get your desired word.

After selecting of a word, the phone automatically displays other possible words that come after your selected word.

# T9<sup>®</sup> Pinyin

With the text entry screen displayed, after entering the keys corresponding to the Pinyin, use the *Call* key to scroll through the Pinyin bar to get to the Pinyin of your desired word. Press \* to toggle between the 4 intonation for the highlighted pinyin. To select a word from the list of possible words with the selected pinyin, use the *Left* and *Right* keys to scroll left right in the same list, or use *Up* and *Down* keys to get to the next list. Press the *Left Softkey* to select the word for it to appear in the Editing screen.

After selecting of a word, the phone automatically displays other possible words that come after your selected word.

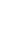

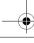

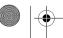

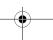

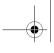

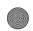

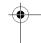

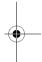

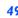

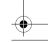

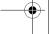

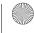

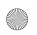

NEC.book Page 50 Monday, May 10, 2004 2:46 PM

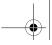

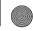

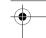

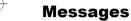

With the standby screen displayed, you can press Left key to access the Messages menu directly. Alternatively, you can press Right Softkey and select Messages with the Left Softkey or press Left Softkey to display the main menu and 3 to display the Messages menu screen.

You can send and receive text messages with attached sound, image files, etc. and activate the voice mail function from the Messages menu screen.

The following folders in the **Messages** menu have the following functions:

- Inbox: The received messages are saved. (To enter, highlight Inbox and press Left Softkey.)
- Outbox: The sent and unsent messages are saved and specified. (To enter, highlight Outbox and press Left Softkey.)
- Draft box: The edited messages are saved. (To enter, highlight Draft box and press Left Softkey.)

# Message Center Overview

Your phone supports the following messaging services:

- · SMS (Short Messaging Service) allows you to send short messages (maximum of 160 characters). To send an SMS message, the destination phone number must be a mobile phone with an SMS service subscription. Long text messages (up to 1520 characters) can be transmitted and received via your phone. These long texts are automatically broken down into a maximum of 10 normal SMS messages when sending to the other party (do take note of the higher charges for these long messages). Pictures and sounds can also be included inside the SMS.
- EMS (Enhanced Messaging Service) is similar to SMS and allows you to send another EMS capable mobile phone. In your EMS message you can include formatted text, small graphics and animations and musical sounds. The maximum length of the message you can send depends on the number of linked messages you set in the Settings menu. (If the destination phone is only capable of SMS, only the text part of the message will be received.)
- MMS (Multimedia Messaging Service) is a service that allows you to send messages with multimedia files attached. You can attach a sound file and an image file to an MMS message. When you receive an MMS message, you will be notified by a message from the MMS center. You can either automatically or manually receive the contents of an MMS message.

#### Message List Screen Options Menu

The following options will be displayed when Left Softkey (Option) is pressed in a Message list (Inbox.Draft box.Outbox

- · View Displays the complete message, complete with the detailed information of the message such as the date, time and sender's details.
- · Delete Deletes the highlighted message.

50

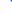

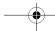

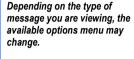

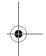

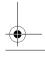

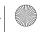

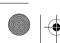

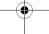

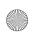

NEC.book Page 51 Monday, May 10, 2004 2:46 PM

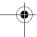

- Reply SMS Displays the Edit screen to type a message to reply to the sender.
- Forward Displays the **Recipient** screen for the forwarding of the message.
- Edit Displays the message in the Edit screen for editing
- Delete all Deletes all the messages in the current folder.

## **Message Display Screen Options Menu**

The following options will be displayed when Left Softkey (Option) is pressed in a displayed message (Inbox, Draft box, Outbox) screen:

- · Delete Deletes the displayed message.
- Reply SMS Displays the Edit screen to type a message to reply to the sender
- Forward Displays the **Recipient** screen for the forwarding of the displayed message.
- Edit Displays the message in the Edit screen for editing

## **Message Edit Screen Options Menu**

The following options will be displayed when Left Softkey (Options) is pressed when a message is in the editing screen.

- Send Send the edited message
- · Save Save the edited message in the Outbox
- Send and save Send the edited message and subsequently save it in the Outbox
- Picture & Sound Insert pictures, sound or animations in the edited message
- Format Change the format of the fonts
- User Messages Insert a pre-defined user message in the edited message

# Receiving and Reading a Message

The following describes the operations related to receiving and reading a message.

### **Receiving an MMS Message**

With the standby screen displayed, press Left key, 7 and 2 or press Left Softkey, 3, 7 and 2 to get to the MMS settings menu screen. Highlight Receive option and press Left Softkey to select, and choose the receive options for the different types (Normal, Anonymous Sender and Advertisements) of MMS message senders.

- · When Auto Retrieve is set: The contents of the MMS message are downloaded automatically from the MMS center.
- · When Auto Defer is set: The notification message will be saved in the Inbox. (applicable for Normal message sender only)
- When Auto Reject is set: No MMS will be received by the phone.

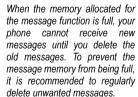

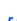

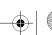

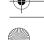

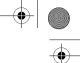

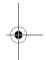

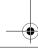

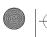

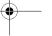

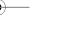

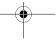

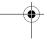

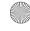

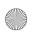

NEC, book Page 52 Monday, May 10, 2004 2:46 PM

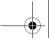

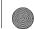

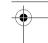

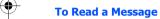

With the standby screen displayed, press Left key or press Left Softkey and 3 to display the Messages menu screen.

- Press 2 to display the message list of the selected mailbox.
- Highlight the message to be read and press Left Softkey. The message contents will be displayed.

## Creating and Sending a Message

The following describes the operations related to writing and sending a message.

### To Create and Send a New SMS Message

With the standby screen displayed, press Left key or press Left Softkey, 3 to display the Messages menu screen.

- Press Left Softkey or 1 to Create a new message. Highlight SMS and press Left Softkey or press 2 directly to choose the new message type and the SMS Editing screen will be displayed.
- · Key in your message.
- . When done, press Left Softkey and the Option menu will be displayed. Highlight Send and press Left Softkey to input the addressees phone number and press Left Softkey to confirm. To send the SMS to a group or a number in the contact list, highlight Contacts List/Groups in the Option Menu, then press Left Softkey and choose accordingly.
- . To send and save the SMS, after typing the message, press Left Softkey to display the Option menu. Highlight Send and save and press Left Softkey to input or select the recipient's number. After sending the message, the message will be saved in the Outbox

#### To create and send MMS:

With the standby screen displayed, press *Left* key or press *Left Softkey*, 3 to display the Messages menu screen.

- Press Left Softkey or 1 to Create a new message. Highlight MMS and press Left Softkey or press 1 directly to display a new MMS Editing screen.
- · Press Right Softkey to display the Insert Option screen to insert pictures, text, video, sounds or an additional page into the MMS slide. Use the *Up* and *Down* keys to highlight your choice and press *Left Softkey* to select.
- My Documents screen will subsequently be displayed for you to select the attachments.
- After selection, the phone will return to the MMS Editing screen with the inserted attachment.
- . To send the MMS after completing it, press the Left Softkey. Highlight Send and press the Left Softkey to display the Send MMS screen. Key in the recipient's number; or retrieve the contacts or email address from the phonebook contacts. If necessary, enter the MMS Subject.
- Press Left Softkey to send. The MMS will be saved in outbox.

The maximum number of characters is defined as the number of singlebyte characters (alphanumeric characters, etc.) allowed in a field/item. If a double byte character such as a special symbol is used, the number of characters allowed will vary accordingly.

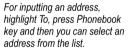

For inputting multiple addresses. insert ':' between addresses.

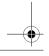

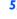

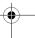

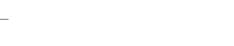

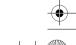

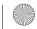

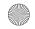

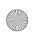

NEC.book Page 53 Monday, May 10, 2004 2:46 PM

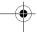

#### To Reply to a Received Message

With the standby screen displayed, press Left key or press Left Softkey, 3 to display the Messages menu screen.

- Highlight Inbox and press Left Softkey. Highlight the message to reply to, press Left Softkey for the Option menu. Select Reply MMS and press Left Softkey.
- The Reply screen will be displayed with the sender's address and Re: original subject for MMS message.
- Input the message and press Left Softkey when the MMS reply is done. If necessary, select Subject and edit the title.
- Press Left Softkey again for the Option menu. Highlight Send and press Left Softkey to send the MMS reply. The
  message is sent and saved in Outbox.

#### To Forward a Received Message

With the standby screen displayed, press Left key or press Left Softkey and 3 to display the Messages menu screen.

- Highlight Inbox and press Left Softkey. Highlight the message to forward. Press Left Softkey to select Forward to display the Forward screen.
- Press Left Softkey again for the Option menu. If necessary, select Subject and edit the title. Highlight Send and press Left Softkey to forward the MMS. The message is sent and saved in Outbox.

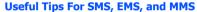

The useful tips for writing and sending a message are shown below:

## Saving an unfinished and unsent message:

On the message edit screen, press Left Softkey, highlight Save and press Left Softkey to save the message in the Draft box.

### Editing and sending a message saved in Draft box:

Display the Drafts screen, highlight the saved message.

 Press Left Softkey, highlight Edit and press Left Softkey for the Edit screen. After editing the message, press Left Softkey to send the message.

# Message Settings

The following describes the setting items for SMS/EMS settings, MMS settings and Cell broadcast settings:

#### **SMS/EMS** settings

With the standby screen displayed, press *Left* key or press *Left Softkey* and 3 to display the *Messages* menu screen.

Then, press 7 and 1 to display SMS settings menu screen.

#### Service cente

Highlight Service centre and press Left Softkey to edit the SMS center number. This number is saved in the SIM card.

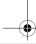

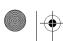

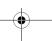

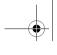

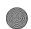

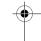

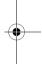

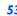

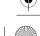

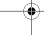

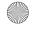

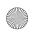

NEC.book Page 54 Monday, May 10, 2004 2:46 PM

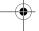

#### Protocol

To change the protocol of the SMS. Highlight **Protocol** and press the *Left Softkey* to display the **Protocol** screen, use the *Up* and *Down* keys to highlight the different options and press *Left Softkey* to select: **Standard text**; **Fax**; **X.400**; **Paging**; **Email**; **ERMES**; **Voicemail**. The corresponding radio button beside the option will be turned on.

#### Validity period

Select the duration that the SMS/EMS message is stored in the SMS/EMS center while trying to deliver the message.

 Highlight 1 hour, 12 hours, 1 day, 1 week, or Maximum. Press Left Softkey to turn on the radio button of the highlighted option and return to the SMS Settings menu screen.

### Delivery report

Select this option to request for a receipt when the SMS message is sent successfully.

 Use the Up and Down keys to highlight Delivery Report and press Left Softkey. The tick in the check box indicates that Delivery Report is activated.

# Direct Reply

 Use the Up and Down keys to highlight Direct Reply and press Left Softkey to toggle it On/Off. The tick in the check box indicates that Direct reply is activated.

#### SMS via GPRS

 Use the Up and Down keys to highlight SMS via GPRS and press Left Softkey to toggle it On/Off. The tick in the check box indicates that this function is activated.

# **MMS Setting - Send Option**

With the standby screen displayed, press *Left* key or press *Left Softkey* and 3 to display the *Messages* menu screen. Then press 7, 2 and 1 to display the MMS setting *Send Option* display screen.

### **Delivery Report**

Select whether to request a delivery report of the sent MMS message, or send a delivery status report for the received MMS message.

 Highlight Delivery Report and press Left Softkey to display the Delivery Report menu display screen. Highlight either On or Off and press Left Softkey to confirm and turn on the radio button.

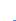

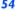

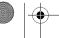

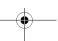

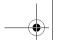

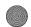

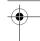

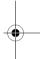

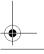

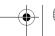

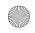

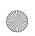

NEC.book Page 55 Monday, May 10, 2004 2:46 PM

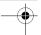

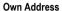

Select whether to show your address or to hide it when sending out MMS.

. Highlight Own Address and press Left Softkey to display the Own Address menu display. Highlight either Hide or **Show** and press *Left Softkey* to confirm and turn on the radio button.

Select the period of time the MMS message is stored on the server while trying to deliver the message.

· Highlight either 1 day, 2 days, 1 week, 4 weeks or Maximum. Press Left Softkey to turn on the radio button of the highlighted option and return to the MMS Settings Send Option menu screen.

Select the priority level for the MMS you send out.

. Highlight Priority and press Left Softkey to display the Priority Option screen. Highlight High, Normal or Low and press Left Softkey to confirm and turn on the radio button.

# **MMS Setting - Receive Option**

You can set the options when receiving MMS from the different senders.

With the standby screen displayed, press Left key or press Left Softkey and 3 to display the Messages menu screen. Then press 7, 2 and 2 to display the MMS Setting Receive Option display screen.

Highlight Normal, Anonymous Sender or Advertisements to display the MMS receive Option screen for the different category of MMS senders.

Highlight Auto Retrieve, Auto Reject or Auto Defer and press Left Softkey to confirm and turn on the radio button.

# Cell broadcast settings

With the standby screen displayed, press Left key or press Left Softkey and 3 to display the Messages menu screen.

• Then press 8 for the Cell Broadcast display screen.

#### **Message List**

Highlight Message List and press Left Softkey to display the list of received cell broadcast messages.

Press Left Softkey or 2 to toggle the receiving of the cell broadcast messages On/Off. A tick in the check box indicates that the Receiving of cell broadcast messages is activated.

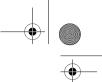

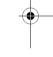

In times when the cell broadcast service is activated, the phone operating time will be reduced.

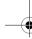

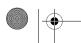

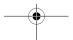

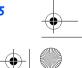

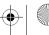

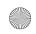

NEC.book Page 56 Monday, May 10, 2004 2:46 PM

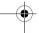

#### **Topic list**

Any number of topics can be added to this personal list. You can enter at least ten entries using the channel number (ID) and if required, the name itself. Five topics may be active in both **User defined** list and **Current** list.

- Press 3 or highlight Topic List and press Left Softkey to display the Topic List screen.
- Highlight the User defined and press Left Softkey, highlight <New Entry> and press Left Softkey again to display the Enter msq ID: screen for you to enter the ID.
- Highlight the Current and press Left Softkey, highlight <Add Topic> and press Left Softkey to display a list of topics to choose from.

## **Auto display**

Turns the automatic display function On/Off for cell broadcast messages to be displayed in standby mode.

Use the Up and Down keys to highlight Auto display and press Left Softkey or press 4 to toggle it On/Off. The tick in the
check box indicates that Auto display has been activated.

### Languages

The language in which you wish to receive cell broadcast messages in can be specified.

Highlight Languages and press Left Softkey to display the Languages display screen. Press the Left Softkey to display
the Option menu. Highlight Insert or Add to end and press Left Softkey to display the different languages available.
Highlight on the desired language and press Left Softkey to confirm selection. The phone returns to the Cell Broadcast
display menu.

# User Messages

With the standby screen displayed, press *Left* key or press *Left Softkey* and 3 to display the *Messages* menu display. Press 5 or highlight *User Messages* and press *Left Softkey*. The list of predefined User Messages for you to add into your messages will be displayed. Highlight on the desired message and press *Left Softkey* to either *Select* or *View*.

 Highlight Select and press Left Softkey will display the message editing display. Continue to key in your message or press Left Softkey to either Send and save or just Save the message.

# Memory Status

The available memory and the used-up memory will be displayed.

- With the standby screen displayed, press Left key or press Left Softkey and 3 to display the Messages menu display.
- · Press 6 or highlight Memory Status and press Left Softkey to display the SMS memory status of the phone and the SIM.

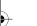

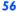

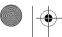

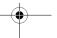

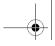

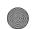

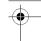

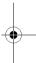

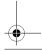

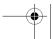

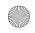

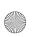

NEC.book Page 57 Monday, May 10, 2004 2:46 PM

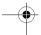

# **WAP Service**

You can now obtain the latest information specifically adapted to the display options of your phone from the Internet via your phone with this function. To access WAP service, you would need to:

- Apply for WAP service before accessing WAP. You can choose GPRS or CSD (the connection speed of GPRS is faster than CSD) as the data bearer for WAP access. For more details or subscription of WAP service, please contact your mobile service provider.
- Set up WAP service settings in your phone.

The browser will be activated as soon as the function is called up. With the Standby screen displayed, press *Left Softkey* and 7 to activate **WAP**. Alternatively, press and hold *Right Softkey* at Standby screen can activate **WAP** as well.

The pre-set starting page will be displayed. The functions of the softkey will now vary, depending on the type of WAP Service page loaded.

### **End Connection**

To end the connection, press *End Call* key to close the browser.

# **Supported Downloaded**

Your phone supports the downloading of four different types of content:

- Ringtone/Melodies (To download other 16 polyphonic ringtones)
- Pictures/Wallpaper
- Animation
- Java application

### **NEC WAP site**

Your phone can now access a NEC WAP site at www.necdream.com. You can select and download desired content from the wide variety available.

### **Further information**

For more details, visit www.necdream.com on your PC, or www.necdream.com on your phone.

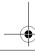

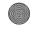

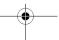

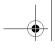

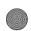

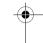

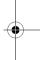

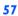

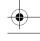

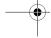

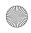

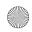

1

NEC.book Page 58 Monday, May 10, 2004 2:46 PM

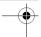

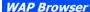

Use *Up* and *Down* keys to highlight the following options in the browser menu and press the tick (*Left Softkey*) to confirm:

Home The first WAP page that will be displayed after a connection is established.

Bookmarks Fast access to a maximum of 50 URLs which will be stored in the phone.

Save Items Save the items in the displayed webpage.

Reload Reload page.

Go to URL Enter URL to get to the WAP page directly or select from the most recently

entered WAP addresses.

Show URL Displays the current page URL.

Snapshots Displays the snapshot for the currently displayed webpage.

Advanced Settings Inbox: WAP push messages are stored here (depending on the mobile

service provider)

Restart Browser

**About**: Information about the WAP browser used and the security information.

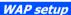

To set up your phone to access WAP information on the internet, use the following procedure.

### **Connectivity Profiles**

Your phone had been preset with a list of GPRS and CSD WAP proxy of different mobile service provider.

To display the list of available connections, you can use the following procedure.

With the standby screen displayed, press *Left Softkey* and then press 1, 7 and 6 to display the connections of first five (5) network service providers.

To choose another connection from the other service provider, use the *Up* and *Down* keys to highlight another connectivity profile and proceed to press *Left Softkey* for the Option menu. Highlight *Activate* and press *Left Softkey* to select activation of the highlighted profile. Select *Edit* to display the *Profile setting* screen or select *Rename* to change the name of the profile.

The connection with a turned on radio button next to its name will be the connection used to make a WAP connection.

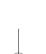

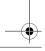

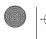

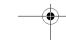

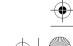

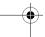

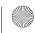

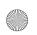

NEC.book Page 59 Monday, May 10, 2004 2:46 PM

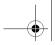

service provider before setting.

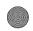

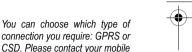

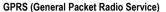

GPRS is a method for faster data transmitting in the mobile network.

Use GPRS and if the network has sufficient capacity, you will be able to get connected to the Internet almost permanently. The network operator will only charge the actual data transmission time. Some mobile service providers are unable to support this service.

## CSD (Circuit Switched Data)

Data transfer is made possible via the data connection to a default IP address of your network provider or mobile service provider. This connection allows you to exchange data, such as Internet access, or to download games and applications, and to use WAP services.

### **Connectivity Profile Setting**

From the Connectivity Profile menu, press Left Softkey to display Option menu. Select Edit to enter the Profile setting menu. Use Up and Down keys to highlight the following options and press Left Softkey to edit the respective details for the WAP/MMS settings:

#### Server Address

Use *Up* and *Down* keys to scroll between the WAP homepage and MMS centre address fields and type in the new address. Press *Right Softkey* to clear the old settings and press *Left Softkey* to save all changes made.

#### Gateway II

Use *Up* and *Down* keys to scroll between the **WAP** and **MMS** fields and type in the new Gateway IP. Press *Right Softkey* to clear the old settings and press *Left Softkey* to save all changes made.

#### Port Numbe

Use *Up* and *Down* keys to scroll between the **WAP** and **MMS** fields and type in the new Port Number. Press *Right Softkey* to clear the old settings and press *Left Softkey* to save all changes made.

#### Linger Time

The linger time will cause the connection to be broken if the connection has not been used for a preset amount of time. At the **Linger time** field, key in the new time.

#### Connection Mode

Select to use either GPRS or CSD for WAP, MMS and Java connection. Use *Up* and *Down* keys to scroll between the **WAP**, **MMS** and **Java** fields. Use *Left* and *Right* keys to toggle between **Auto**, **CSD Setting** or **GPRS Setting**. Press *Left Soft-key* to save changes made.

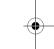

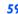

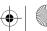

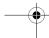

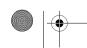

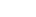

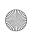

NEC.book Page 60 Monday, May 10, 2004 2:46 PM

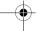

#### **CSD Setting**

Use *Up* and *Down* keys to select changing the settings for **WAP**, **MMS** or **Java**. Press *Left Softkey* to select and display the **Setting** display screen. Either use *Left* and *Right* keys to toggle between the options available or key in the new setting for the following:

- Connect type (Analog or ISDN)
- Dial-up Number (Enter the ISP number)
- User Name (Enter your user name or login name)
- Password (Password entered will be shown as a series of asterisks)
- DNS (Enter the IP for the domain name system)

### **GPRS Setting**

Use *Up* and *Down* keys to select changing the settings for **WAP**, **MMS** or **Java**. Press *Left Softkey* to select and display the **Setting** display screen. Either use *Left* and *Right* keys to toggle between the options available or key in the new setting for the following:

- APN (Enter the service provider address)
- Authentication (To activate or deactivate)
- · User Name (Enter your user name or login name)
- Password (Password entered will be shown as a series of asterisks)
- DNS (Enter the IP for the domain name system)

# Logging on to WAP site

There are three types of WAP connection:

- · Connect to the default Home page
- · Connect to the web page previously connected to
- · Connect to a specific URL or bookmarked URLs.

# **Connect to the default Home page**

At the standby screen displayed, press and hold the *Right Softkey* will connect to the default WAP homepage directly. Alternatively, you can press *Left Softkey*, 4 and 1 (or highlight Homepage and press *Left Softkey*) to connect to the default homepage.

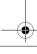

60

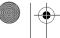

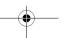

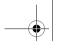

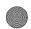

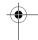

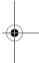

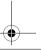

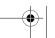

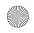

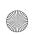

• NEC.book Page 61 Monday, May 10, 2004 2:46 PM

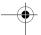

# **Connect to a specific URL or bookmarked URLs**

At the standby screen displayed, press Left Softkey, 4 and 2 (or highlight Favourites and press Left Softkey) to display the list of bookmarked WAP pages.

Press Left Softkey to Launch, Edit the page title/URL or to Delete it from the Favourite list. Press Right Softkey to launch the WAP page.

# WAP Push Settings

With the standby screen displayed, press *Left Softkey*, 4 and 3 to display the WAP **Push setting** menu. Highlight **Always All** and press *Left Softkey* to activate the receipt of messages from the service provider. Highlight **Always None** and press *Left Softkey* to deactivate. Highlight **Always this specific** and press *Left Softkey* to receive WAP push messages only from a previously defined service centre. Key in the necessary details in the field and press *Left Softkey* to save. The radio button of the selected option will be turned on.

# **GPRS** Info

With the standby screen displayed, press Left Softkey, 1, 7 and 7 to display the GPRS Info screen.

- The reflected information in the counter will be the total amount of data and time for GPRS connection.
- Press Left Softkey twice to Reset the counter or press Right Softkey to return to the Network menu display without resetting the counter.

# Transfer rate

With the standby screen displayed, press Left Softkey, 1, 7 and 8 to display the Transfer rate menu.

Use the *Up* and *Down* keys to highlight the desired data transfer rate and press *Left Softkey* to select from the following rates:

- 115.2Kb/s
- 57.6Kb/s
- 38.4Kb/s
- 19.2Kb/s

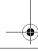

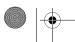

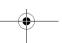

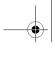

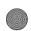

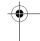

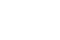

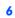

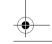

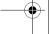

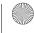

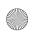

NEC.book Page 62 Monday, May 10, 2004 2:46 PM

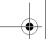

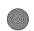

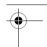

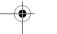

# **Contacts**

### Lists

Your phone can store up to 5 different contacts phonebooks in the phone:

- · Personal directories (ADN) in SIM
- · Personal directories (ADN) in your phone memory
- Fix dialing numbers (FDN)
- · Service dialing numbers (SDN)
- Complete is a list of all the numbers stored in the other phonebooks(Phone,SIM,FDN) except SDN numbers.

With the standby screen displayed, press Right key or press Left Softkey, 6 and 1 to display the phonebook entries.

To display the other phonebooks, press the *Left* or *Right* key till the desired phonebook is displayed. The name of the type of phonebook list is displayed at the top of the list.

The next time you press *Right* key when the standby screen is displayed, the phonebook displayed is the last one in use before you exit the phonebook and return to the standby screen.

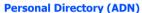

The personal directory numbers are known as abbreviated dialing numbers (ADN). Up to 255 numbers can be stored (along with only one name for each number) on your SIM (depending on your SIM card capacity). Up to 500 numbers can be stored along with a name, ring melody and a phonebook picture in your phone memory. The phone memory also allows you to store 4 phone numbers, 2 email addresses and 3 fields of descriptive information under one name. You can also group names in your phone memory to simplify searching. The numbers from either of these personal phonebooks can be viewed, altered and dialled when you need to do so.

### **Fixed Dialing Numbers (FDN)**

Fixed dialing numbers is a function to limit the numbers that can be called using your phone. With the FDN feature turned ON, only contacts you stored in the FDN phonebook and emergency numbers can be called from your phone.

### **Service Dialing Numbers (SDN)**

The numbers stored in the SDN phonebook are supplied, ready to use, and installed by your service provider. The SDN phonebook contains numbers and services that cannot be edited by you. You will not be able to see the number that is dialled as only the associated text title will be shown.

The phone number of the highlighted name is displayed at the lower bottom of the screen.

When viewing any of the directories described, you can switch to the other directories (if your SIM card supports them) by using the key.

The maximum number of 255 phone numbers that can be stored on a SIM card is shared between the ADN, FDN, and SDN directories.

Although FDN is supported by your phone, it must be present on your SIM. Check with your service provider.

Although SDN is supported by your phone, it must be present on your SIM. Check with your service provider.

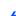

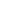

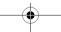

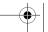

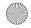

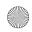

NEC.book Page 63 Monday, May 10, 2004 2:46 PM

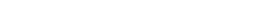

Starting and Recall Stored Number

# Storing Numbers & Name in Phonebook

The phone numbers in your personal phonebook can be located and then called using one of the following methods:

#### Alphabetical contacts phonebook list

With the standby screen displayed, press Right key or press Left Softkey, 6 and 1 to display the contacts phonebook entries.

- To change contacts phonebooks (e.g. from phone memory to SIM), press either the Left or Right key. The entries in the other personal phonebook will be displayed.
- Use the Up and Down keys as appropriate to scroll through your contacts phonebook directory or hold them down to scroll down continuously. To jump directly to names starting with a specific character, press the corresponding number key (e.g. press 5 once to jump to names beginning with J or twice to jump to names beginning with K). To jump to a name beginning with specific letters, press the corresponding number keys for the first few letters of the desired name.
- When viewing the phone record. Use the *Up* or down keys to display the other number types within a record (home, mobile, work, etc.) and to browse through the phone numbers, email and other information...
- To call the phone record number displayed, press Call and select the number to call.

#### Search by Group

From a Complete or Phone list contacts (Group list is not available for the SIM or FDN contact list), Press Right key to scroll through the different phonebook contacts to display the Group list.

- Use the *Up* and *Down* keys as appropriate to scroll through the Group list. When the required group name is highlighted, press Left Softkey to display the names of the entries in the selected group.
- Use the *Up* and *Down* keys as appropriate to scroll through the names.
- When viewing the phone record, use the **Up** and **Down** keys to display the other information within the record (home, mobile, work, etc.).
- To call the phone record number, press Call key.

### **Editing or Personalizing Phone Memory Numbers**

The edit menu enables any phone number stored in the phone memory to be edited and have additional information/attributes added to the number.

#### Access the Options Menu

With the standby screen displayed, press Right key or press Left Softkey, 6 and 1 to display the phonebook entries.

Press Right key until the desired phonebook is displayed: Complete, Phone, SIM, or FDN.

To call numbers in the SDN directory, press Right key the until the SDN directory is scrolling or searching method to locate and call the number.

If the FDN function has been set to ON, only numbers in the FDN directory can be called.

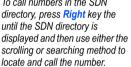

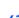

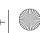

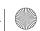

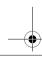

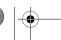

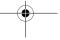

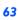

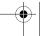

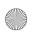

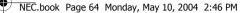

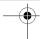

• When the desired phonebook record (name or number) is highlighted, press Left Softkey to display the Phonebook Option Menu, highlight **Edit** and press **Left Softkey** to display the editing screen.

The **Edit** function can be used to alter the existing information in a SIM memory record as follows:

- When a SIM memory record has been accessed for editing purposes, the following fields can be edited: Name:, Phone:, Groups:, Locations: and Record No..
- · Highlight the name or number field to be edited.
- Use the text editing feature to make any changes necessary to the name or number and then press Left Softkey to save the changes and return to the **Edit** screen.

### **Phone Memory Edit**

The edit function can be used to alter any of the existing information in a phone memory record, and, in addition, the following information can be added to a record in the phone memory:

- Add further phone numbers (home phone, tel. mobile, tel. office, Fax)
- · Add 2 additional e-mail addresses
- Add other personal information into the information fields (Notes, Company, Street, Post code, Country, City)
- Allocate the phone number to a group
- Allocate the phone number to a group or remove the phone number from a group
- Allocate a phonebook picture ID
- Allocate a ring tone melody

To edit or add records to a phonebook record, use the following procedure.

### **Editing Existing Phone Memory Information**

With the required phone record details displayed in the **Edit** screen, use the **Up** and **Down** keys to highlight the field to be edited and press Left Softkey to display the Text Editor screen.

- Make the necessary changes and press Left Softkey to return to the previous screen and re-display the phone details.
- Press End Call to return to the standby screen.

### Adding Phone Numbers, E-mail Addresses & Personal Information

With the required phone records details displayed in the Edit screen, use the *Up* and *Down* keys to highlight the title of the field you wish to add information to and press *Left Softkey* to display the Text Editor screen.

• Input the required information to the selected field and press Left Softkey to save the changes made and return to the record.

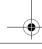

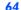

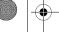

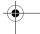

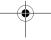

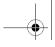

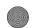

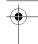

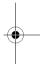

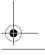

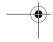

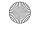

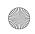

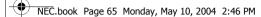

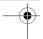

- Use the Up and Down keys to get to the next field to be added/changed. Make the necessary changes and press Left Softkey to return to the record.
- Press End Call to return to the standby screen.

#### Group

## Creating a Group Name

There are 6 groups available to allocate phone numbers to (including No group).

To change the group names, use the following procedures:

- With the standby screen displayed, press Right key or press Left Softkey, 6 and 1 to display the phonebook entries.
- Press *Right* key to scroll to the **<Group>** menu. The list of group names is displayed.
- Use the *Up* and *Down* keys to highlight the group name you wish to change and press *Left Softkey* for the Option menu.
   Highlight *Edit name* and press *Left Softkey* to display the editing display screen. Make the necessary changes and press *Left Softkey* to save. Press *End Call* to return to the standby screen.

#### Add a Phone Contacts to a Group

With the Group function, it is now possible to allocate specific members to be under a certain group. E.g. work, golf, family, etc. When a member of the group calls, the assigned group image and melody will be activated.

- With the contacts to be added displayed, use the *Up* and *Down* keys to highlight the group field and press *Left Softkey* to edit. Press *Left* and *Right* keys to toggle between the different groups available.
- Press the *Left Softkey* to save the editing and press *End Call* to return to the standby screen.

#### **Ungroup a Phone Number**

If you wish to remove a number from a group in the **Edit** screen, use the above-mentioned procedure but scroll to **<No Group>** and save the changes.

#### Allocate a Phonebook picture Caller ID

To display the assigned phonebook pictures stored in your phone when a particular phone number calls you, use the following procedure.

- With the contacts to be added displayed, use the Up and Down keys to highlight the Caller ID field, press Left Softkey and select Change to display My Documents screen. Highlight the folder containing the picture you want to allocate to the phone record and press Left Softkey for the list of pictures. Use the Up and Down keys to highlight the desired picture and press Left Softkey to select.
- The phone record details will be re-displayed.

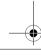

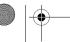

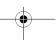

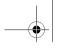

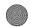

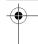

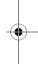

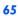

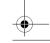

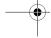

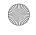

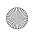

NEC.book Page 66 Monday, May 10, 2004 2:46 PM

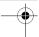

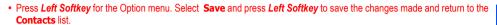

## Allocate a ring tone

If you wish a specific ring tone to sound when a particular phone number calls, use the following procedure.

- With the contacts to be added displayed, use the Up and Down keys to highlight the Melodies field, press Left Softkey and select Change to display Melody Manager screen. Highlight the type of melodies you want for the phone record (Embedded melody, Downloaded melody, Composed melody) and press Left Softkey to display the melodies list. Use the **Up** and **Down** keys to highlight the desired melody and press **Left Softkey** to select.
- The phone record details will be re-displayed.
- Press Left Softkey for the Option menu. Select Save and press Left Softkey to save the changes made and return to the Contacts list.

#### **Deleting a Single Phonebook Record**

When any phonebook record is highlighted, press Left Softkey, highlight Delete and press Left Softkey. The confirmation screen displays.

- Press Left Softkey to delete the record or Right Softkey to cancel the action.
- Press End Call to return to the standby screen.

# Move/Copy a Record Between Locations and/or Phonebooks

To move or copy a phone record from the phone memory phonebook to the SIM phonebook or from the SIM phonebook to the phone memory, use the following procedure.

- When any phonebook record is displayed, use the *Up* and *Down* keys to highlight the Location and press *Left Softkey* to edit. Use the Left or Right keys to select whether to save the record in the SIM or Protected SIM.
- Press the Left Softkey to save the changes made. The phone returns to the contacts list display.

## Moving from Mobile to SIM / SIM to Mobile

To move a SIM contact to the phonebook contacts or from the phonebook into the SIM, press Left Softkey for the Option menu. Highlight Copy to Mobile (or Copy to SIM) and press Left Softkey to confirm. To move all the SIM contacts over to the phonebook, highlight Copy All to Mobile (or Copy All to SIM) and press Left Softkey to confirm.

#### **Delete All Phone Records**

To delete all phone records in your phone memory only, use the following procedure.

· When any phonebook record is highlighted, press Left Softkey, highlight Delete all and press Left Softkey. The confirmation screen displays.

If a record is moved/copied from the phone memory to the SIM memory, the name is truncated to the number of characters allowed by your SIM and you will be requested to select which number in the record you wish to move or copy.

If a record is moved/copied from the SIM memory to the phone memory, you are prompted to enter the phone number type before the record is stored.

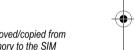

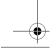

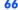

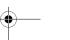

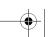

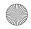

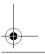

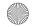

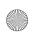

NEC.book Page 67 Monday, May 10, 2004 2:46 PM

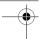

- Press Left Softkey to delete all phone records or Right Softkey to cancel the action.
- Press End Call to return to the standby screen.

# **Scratchpad number**

Your phone has a scratchpad function that enables you to key in a telephone number even during a call and to dial it after the current call ended. This scratchpad number can also be saved for future use.

# Noting & Calling a Scratchpad Number

During a call, key in the number. The number is displayed on the display screen.

• Press End Call to end the current call. The number keyed in is still displayed. Press Call to dial the number.

### Storing a Scratchpad Number

With the scratchpad number still displayed, press *Left Softkey* to display the Phonebook Editor screen.

 Key in the necessary details and press Left Softkey to save the name entry. The location of the saved record will be displayed.

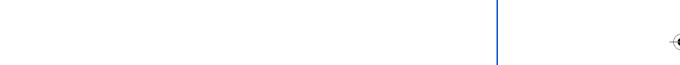

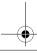

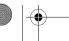

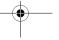

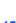

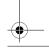

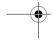

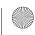

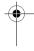

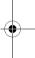

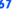

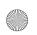

NEC.book Page 68 Monday, May 10, 2004 2:46 PM

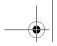

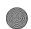

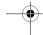

## Java

You can download Java applications from WAP sites and etc. The downloaded Java applications is saved under this function and you can run the Java software in your phone.

# Java applications

With the standby screen displayed, press Left Softkey and 7 to activate Java. Alternatively, you can press and hold Down key at standby screen to activate Java as well. The downloaded Java applications and files will be displayed. Press Left Softkey to display the Java Option menu.

### Launch

Highlight Launch and press Left Softkey to start the highlighted Java application.

Select **New Folder** to create a new Java folder to organize the different Java applications.

## Info

Select **Info** to display the details for the Java application such as the file name, file size and file type.

Select **Rename** to change the name for the highlighted Java application.

## **Security**

Select **Security** to view the security settings for the highlighted Java application.

### **Delete**

Highlight **Delete** and press the Left Softkey to confirm deleting the selected file.

### **Memory Status**

Select the **Memory Status** to check the remaining memory left for Java applications.

## **About**

Select **About** to display more information about the Java applications and the copyrights information.

## Exit

Select Exit to leave Java.

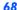

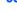

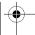

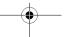

When you have downloaded a Java application program, please make sure to check that the downloaded program is displayed in the Java application screen.

Up to 5 applications can be downloaded. If there are already 5 downloaded applications when you wish to download an application, delete unnecessary application (s) in advance.

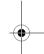

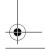

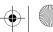

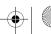

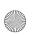

NEC.book Page 69 Monday, May 10, 2004 2:46 PM

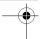

# Folders option menu

Press Right Softkey to create new folders.

When highlighting a folder, pressing the Left Softkey displays the folders Option menu.

# Open

Select Open to display the list of Java applications in the selected folder.

### **New Folder**

Highlight New Folder and press Left Softkey to create a new folder.

### Rename

Select Rename to change the name of the folder.

#### Delete

Highlight **Delete** and press Left Softkey to delete the selected folder.

## **Memory Status**

Select **Memory Status** to check the remaining memory space left.

## **About**

Select **About** to display more information about the Java applications in the folder and their copyrights information.

### Exit

Exit the **Java** function and return to the standby screen.

# Playing games

To activate a game (Java application Software), use the following procedure:

- From the Java screen, use the Up and Down keys to highlight the desired Application/Software and press Left Softkey to display the Option menu.
- Highlight Launch and press Left Softkey to activate the selected Java application (Software).

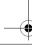

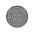

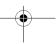

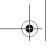

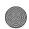

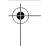

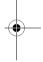

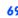

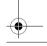

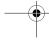

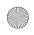

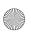

NEC.book Page 70 Monday, May 10, 2004 2:46 PM

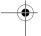

# **Applications**

With the standby screen displayed, press Left Softkey and 8 to get to the Applications display screen.

From **Applications** screen, you can access various applications provided by your phone. The following applications are described:

- Camera
- Calculator
- Alarm
- Calendar
- Scheduler
- Melody Composer
- Power Off timer
- Power On timer
- Notes
- Currency
- Countdown
- Stopwatch
- Voice for MMS

# Camera

The integrated digital camera in the phone allows you to take photos and send them out via the Multimedia Messaging Service (MMS) or as an email attachment. The photos will be stored in JPG format in the phone, in which most picture viewing programs can be used to view and display them.

# Taking a picture

To take a picture and save it inside your phone, use the following procedure:

- With the standby screen displayed, press Left Softkey, 8 and 1. The Camera finder screen will appear in the main LCD
  and the actual composition of the picture will be shown.
- Press the Left Softkey to capture the picture. Check the picture. When prompted to save, press Left Softkey to save or Right Softkey to cancel the action.

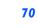

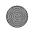

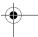

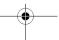

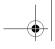

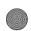

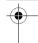

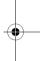

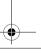

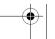

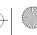

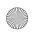

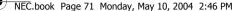

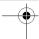

- The default file name for the picture is the date, month, year, hour, minute and second from the date and time settings of your phone.
- To switch off the camera function, press the *End Call* key to return to the standby screen.

#### Zoon

When the **Camera finder** screen is displayed, you can zoom in by pressing the **Up** key. To zoom out, press the **Down** key.

#### **Controlling Brightness**

Press the *Left* or *Right* key to control the brightness level of the picture when the *Camera finder* screen is displayed.

The current brightness level is displayed with a sun icon on the right of the Status Icons area.

#### Camera Options Menu

Press Left Softkey to display the Camera Option menu to set the following:

#### Full Viev

To show the full view of the camera finder screen.

#### Nightsho

With the standby screen displayed, press *Left Softkey*, 8 and 2 and press *Left Softkey* to display the Option menu. Highlight this function and press the *Left Softkey* to toggle this function on/off. The exposure time will be increased during photo taking due to the poor light conditions.

#### Resolution

The picture resolution (in dpi) can be set for external usage (e.g., on a PC) regardless of the image shown in the display screen (which will be at the default of 118 x 126)

- With the standby screen displayed, press Left Softkey, 8 and 2 and press Left Softkey to display the Option menu.
- Highlight this function and press the Left Softkey to get into the Resolutions Option menu. Use the Up and Down keys to
  highlight the resolution that best suits your needs and press Left Softkey to confirm the selection.
- The available resolutions are: 160 x 120; 320 x 240; 640 x 480.
- A higher resolution picture will take up more memory space.

#### Quality

With the standby screen displayed, press Left Softkey, 8 and 2 and press Left Softkey to display the Option menu.

- Highlight this function and press the Left Softkey to get into the Quality Option menu. The quality of the photos can be set at High, Medium, Low. Use the Up and Down keys to highlight and select the quality by pressing the Left Softkey.
- A 'High' rate implies that though there can be fewer pictures taken; the quality of the photos will be of better quality.

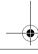

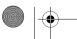

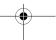

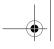

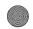

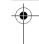

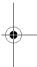

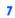

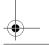

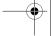

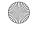

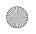

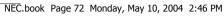

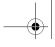

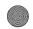

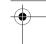

# **Brightness**

With the standby screen displayed, press Left Softkey, 8 and 2 and press Left Softkey to display the Option menu.

• Highlight this function and adjust the brightness for the photo shoot.

#### Special effects

With the standby screen displayed, press Left Softkey, 8 and 2 and press Left Softkey to display the Option menu, press 6 for **Special Effects** and use *Up* and *Down* keys to highlight and select the different color tint to take your photo: Normal, Mono, Sepia, Bluish.

· Change the color tint setting by pressing Left Softkey.

With the standby screen displayed, press Left Softkey, 8 and 2 and press Left Softkey to display the Option menu, press 7 for the **Zoom** function.

#### Flicker Control

When taking pictures under a fluorescent light, flickers may occur. To prevent flickers, press Left Softkey, 8 and 2 from the standby screen and press Left Softkey and press Left Softkey to display the Option menu, press 8 for the Flicker control function.

• Use *Up* and *Down* keys to highlight and select either **50Hz** or **60Hz** and press *Left Softkey* to confirm your selection.

#### **Self Timer**

With the standby screen displayed, press Left Softkey, 8 and 2 and press Left Softkey to display the Option menu, press 9. Press *Left Softkey* to start the count down. The picture is taken after 10 seconds.

## **Mv Photos**

With the standby screen displayed, press Left Softkey, 8 and 2 and press Left Softkey to display the Option menu, press 9 for the **Photos** function.

# Calculator

You can perform addition, subtraction, multiplication and division with the calculator function. The calculator can display a result of up to 10 digits, with a maximum of 8 decimal places.

If a calculation results in a number exceeding the maximum, "Over Range" appears in the calculation field.

## **Calculator Kev**

For the calculator function, the following keys are assigned with the different functions:

- Up key: Addition (+)
- Left key: Subtraction (-)

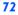

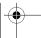

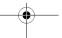

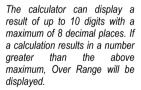

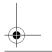

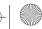

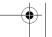

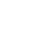

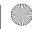

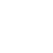

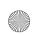

NEC.book Page 73 Monday, May 10, 2004 2:46 PM

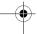

- **Down** key: Multiplication (x)
- Right key: Division (÷)
- Left Softkey: Equals to (=)
- #: Decimal Point (.)
- \*: Negative (+/-)

#### **Activating Calculator from Standby Screen**

To start **Calculator** function from the standby screen, use the following procedure.

- Press Left Softkey and 8.
- Press 2 or highlight Calculator and press the Left Softkey to display the Calculator.

#### Terminating Calculator

Press End Call to return to the standby screen.

#### Calculating

To calculate using the calculator, for example 52 + 37, use the following procedure:

- Input 52 on Calculator.
- Press the Up key.
- Input 37.
- Press Left Softkey.
- The answer 89 appears in the calculation field.

#### **Deleting a Digit**

To delete a digit, press Right Softkey.

#### **Deleting All Digits**

To delete all digits input, press and hold *Right Softkey*.

#### Alarm

The alarm will start ringing at the time you set (even after the phone is switched off)

- With the standby screen displayed, press Left Softkey, 8 and 3 or highlight Alarm and press Left Softkey to display the Alarm Clock screen.
- Use Up and Down keys to highlight one of the 4 time field and press Left Softkey to display the Option menu.
- Highlight Edit and press Left Softkey to display the editing screen. Key in the time you want to activate the alarm clock in the time field.

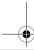

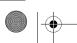

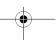

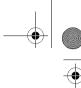

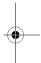

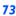

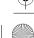

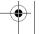

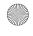

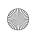

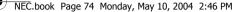

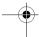

- Use **Down** key to move to the Week/Days field. Use **Left** and **Right** keys to move to the days of the week you want to activate the alarm. Press *Right Softkey* to display a tick in the respective check box.
- Use **Down** key to move to the **Status** field. Use **Left** and **Right** keys to toggle between activating or deactivating the
- If necessary, use the **Down** key to move to the **Description** field and key in the reason for the alarm.
- Press Left Softkey to save this alarm set up and return to the Alarm Clock menu.

#### Calendar

Press Left Softkey, 8 and 4 to display the calendar display.

• The default will be the monthly display. Press the Left Softkey and select Week to view the calendar in week display.

#### **Agenda**

You can use the Agenda function in the calendar menu to key in your appointments. Time and date must be preset first before the calendar can work correctly. When the appointment time with the alarm set is reached, a signal tone can be heard.

#### To register a new event in the Agenda function, use the following procedure:

- With the standby screen displayed, press Left Softkey, 8 and 4 to display the calendar.
- Press Left Softkey and select Agenda and press Left Softkey to display the Agenda menu screen.
- Highlight <New Entry> and press Left Softkey to display the Agenda edit screen.
- Use the Left and Right keys to change the different type of schedule that you are creating: Memo, Call, Meeting.
- Use the <u>Down</u> key to move down and highlight the <u>Description</u> field and key in the necessary details for this Agenda.
- Use the Left and Right keys to change the status of the Agenda, either to Activate or Deactivate it.
- Use the Left and Right keys to change the Reoccurrence of the Agenda: Once, Daily, Weekly, Month, Annual.
- Edit the Start date. Start Time. End date. End time fields accordingly.

#### To edit an Agenda, use the following procedure:

- With the standby screen displayed, press Left Softkey, 8 and 4 to display the calendar.
- · Press Left Softkey and select Agenda and press Left Softkey to display the different Agendas previously created in the
- Press Left Softkey and select Edit to display the Agenda editing screen.
- Use the Left and Right keys to toggle between the different choices in the different fields and use the Up and Down keys to move along the different fields.

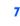

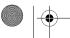

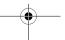

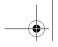

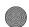

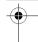

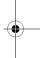

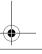

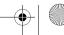

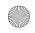

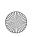

NEC.book Page 75 Monday, May 10, 2004 2:46 PM

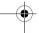

#### Scheduler

The scheduler allows you to set up reminders and appointments for a particular time and day (up to 50 schedules can be stored).

#### To register an event in the scheduler, use the following procedure:

- With the standby screen displayed, press Left Softkey, 8 and 5 to display the Scheduler display screen with previously
  entered schedules, if any.
- Highlight < New Entry> and press Left Softkey to display the scheduler edit screen.
- Use the Left and Right keys to change the different type of schedule that you are creating: Memo, Call, Meeting.
- Use the **Down** key to move down and highlight the **Description** field and key in the necessary details for this schedule.
- Use the Left and Right keys to change the status of the schedule, either to Activate or Deactivate it.
- Use the Left and Right keys to change the reoccurrence of the schedule: Once, Daily, Weekly, Month, Annual.
- · Edit the Start date, Start Time, End date, End time fields accordingly.

#### Scheduler Option Menus

The following describes the option menus provided for scheduler function:

#### Viev

Display the details for the selected schedule.

Activate/Deactivate

To activate or deactivate the reminder tone for the highlight schedule. A bell icon indicates reminder tone is activated. A bell icon will a slash indicates reminder tone is deactivated.

#### Edit

Displays an edit screen for the highlighted event.

To edit an existing event, highlight the event, press *Left Softkey*, highlight *Edit* and press *Left Softkey* to display the editing screen. Press *Left Softkey* to save the changes made and return to the list of schedules.

#### New Entry

Displays a new entry screen.

#### Deleting Events

To delete an existing schedule, highlight the schedule, press *Left Softkey*, highlight *Delete* and press *Left Softkey*. Press *Left Softkey* to confirm deleting or *Right Softkey* to cancel the action.

To delete all existing schedules, press *Left Softkey*, highlight *Delete all* all and press *Left Softkey*. Press *Left Softkey* to confirm deleting or *Right Softkey* to cancel the action.

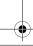

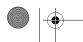

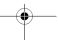

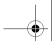

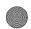

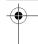

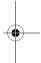

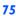

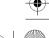

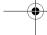

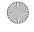

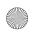

NEC.book Page 76 Monday, May 10, 2004 2:46 PM

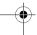

#### Melody Composer

With the standby screen displayed, press *Left Softkey*, 8 and 6 to display the list of preset melodies. Press *Left Softkey* on the selected preset melody and highlight **Melody Composer** to display the composer screen.

You can compose your own simple ringtones (maximum of five) using the following keys:

- key: Number keys 1 to 7 correspond to the notes C, D, E, F, G, A, B.
- key: In the keyed melody, move joystick left or right to move one note up or down.
- key: Increases length of notes/rests.
- · key: Decrease length of notes/rests.
- key: Raise/lower the note by a semitone.

#### **Power Off Timer**

This function will automatically switch off the phone at the pre-set time everyday.

 With the standby screen displayed, press Left Softkey and 8 to display the Applications menu screen. Press 7 or highlight Power off Timer and press Left Softkey. Use Left and Right keys to toggle the function On/Off and move down to the time field with the Down key to set the auto off time. Press Left Softkey to save and return to the Applications menu screen. A tick in the Check Box indicates that the function is activated.

#### **Power On Timer**

This function will automatically switch off the phone at the pre-set time everyday.

Press Left Softkey and 8 to display the Applications menu screen. Press 8 or highlight Power on Timer and press Left
Softkey. Use Left and Right keys to toggle the function On/Off and move down to the time field with the Down key to set
the auto on time. Press Left Softkey to save and return to the Applications menu screen. A tick in the Check Box
indicates that the function is activated.

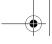

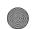

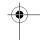

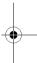

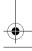

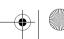

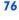

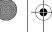

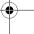

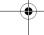

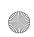

NEC.book Page 77 Monday, May 10, 2004 2:46 PM

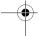

#### Notes

The notepad application allows you to write text files and save them in your phone as reference.

With the standby screen displayed, press *Left Softkey*, 8 and 9 to display the *Notes* menu screen. Use *Up* and *Down* keys to highlight the previously saved notes or to select < *New Entry*> to create a new entry.

#### Notepad Option Menus

Press Left Softkey to display the notepad Option menu. Highlight and press Left Softkey to select from the following functions:

- · View: Displays the note for reading
- Edit: Displays an editing screen for the highlighted text note.
- · New entry: Displays a new entry screen.
- Delete: To delete the highlighted text note.
- · Delete all: deletes all the text notes.
- Send: Displays the Recipient list for you to select the sender from either the contact list or a group.
- · Capacity: Display the memory left in your phone for saving other text notes.

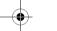

#### Currency

With the standby screen displayed, press Left Softkey, 8, highlight Currency and press Left Softkey to display the Rate compute display screen.

You are able to calculate the exchange rates between two currencies using this function:

#### Rate setting

Domestic: Enter the exchange rate for the domestic currency.

Foreign: Enter the exchange rate for the foreign currency.

Save setting by pressing Left Softkey.

#### Compute

Use Up and Down keys to move along the fileds. Enter the sum to be converted at either the domestic currency field or the foreign currency field. Press Left Softkey to Convert.

The results will be displayed at the other field.

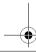

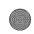

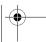

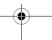

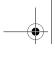

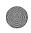

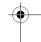

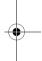

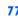

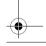

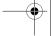

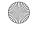

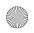

NEC.book Page 78 Monday, May 10, 2004 2:46 PM

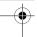

#### Countdown

After a preset time elapse, the function will indicate last 3 seconds of the countdown timer by a beep tone. At the end of the countdown time, a special beep can be heard.

- Press Left Softkey, 8, highlight Countdown and press Left Softkey to display the Countdown display screen.
- Press **Left Softkey** for the Option menu:

Highlight Set and press Left Softkey to set time for countdown.

Highlight **Start Counter** and press **Left Softkey** to start the countdown.

Highlight Interrupt and press Left Softkey to pause countdown.

Highlight Edit and press Left Softkey to change the countdown timing.

Highlight **Reset** and press **Left Softkey** to reset counter and to start next timing (after interruption)

#### Stopwatch

With the standby screen displayed, press *Left Softkey*, 8, highlight **Stopwatch** and press *Left Softkey* to display the **Stopwatch** display screen.

Press Left Softkey to start and Right Softkey to stop the stopwatch function. Press Left Softkey for the stopwatch Option
menu

#### Voice for MMS

Voice for MMS function allows you to record your personal ringtone and send it as a MMS attachment. Please refer to the section on Melody Composer above for the ringtone composing method.

You can get to this function to view the list of available ringtones and change the individual ringtone profile so as to improve the recording quality. The preset value for data rate is at 6.7kbps and the recording time is 36 seconds. If the data rate is increased to 12.20kpbs, the recording time will be reduced to 20 seconds. After saving the ringtone, you can select Insert ringtone while editing a MMS to attach the ringtone and send it out.

 With the standby screen displayed, press Left Softkey, 8, highlight Voice for MMS and press Left Softkey to display the Voice for MMS display screen.

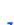

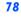

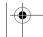

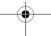

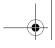

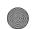

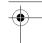

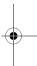

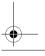

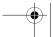

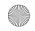

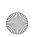

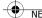

NEC.book Page 79 Monday, May 10, 2004 2:46 PM

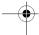

### **M-Zone**

M-Zone is a special function in the phone for you to access the most commonly used functions, WAP pages and other special

With the standby screen displayed, press the Left Softkey and 5 to display the M-Zone menu display screen. Alternatively, you can press the *Right Softkey* to access **M-Zone** directly from the standby screen.

#### M-Zone

From the **M-Zone** menu display, press *Left Softkey* to list all the special Java and WAP features of the phone:

- Animation
- JAVA Games
- Star Show
- MMS KTV
- Sports
- MMS Album
- Pictures Download
- Ringtones Download
- QQ Chatting
- StarWorld
- Sleepless city
- Cartoon World
- Dragon Ball

Highlight the desired function and press Left Softkey to select.

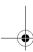

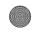

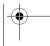

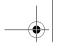

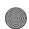

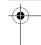

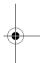

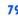

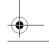

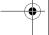

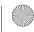

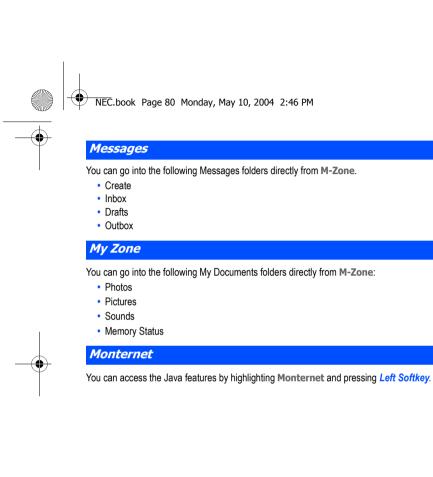

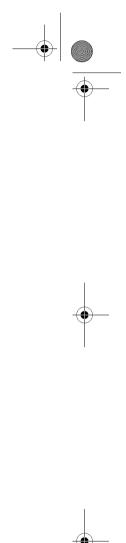

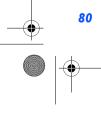

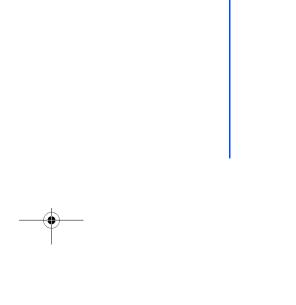

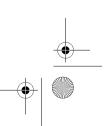

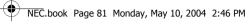

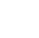

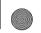

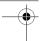

### Index **Numerics**

| 2nd LCD - Contrast<br>2nd LCD - Display |       |
|-----------------------------------------|-------|
| <b>A</b>                                |       |
| ADN                                     | 62    |
| Agenda                                  | 74    |
| Alarm                                   |       |
| All calls divert                        | 37    |
| All outgoing barring                    | 40    |
| ALS                                     |       |
| Any key answer                          | 32    |
| Applications                            |       |
| Auto Answer                             |       |
| Auto network                            | 41    |
| Auto Redial                             | 25,39 |
| Answered calls list                     | 27    |
|                                         |       |
| В                                       |       |

Band select..... Barring when roaming......40 Battery - Charge ......21 Battery - Insert ......21 Brightness......36 Browser menu.....58 Busy divert ......37

| C                           |    |
|-----------------------------|----|
| Calculator                  | 72 |
| Calendar                    | 74 |
| Call - Dial                 | 23 |
| Call - End                  | 23 |
| Call - Hold                 | 24 |
| Call - Receive              | 24 |
| Call - Reject               | 24 |
| Call divert                 | 37 |
| Call lists                  | 27 |
| Call waiting                | 38 |
| Caller pictures             | 65 |
| Camera                      |    |
| Camera brightness           |    |
| Camera quality              |    |
| Camera resolution           | 71 |
| Camera zoom                 |    |
| Camera Flicker control      | 72 |
| Cell broadcast              |    |
| Charge settings             |    |
| Check box                   |    |
| Colour theme                |    |
| Connectivity Profiles       |    |
| Contacts - call             |    |
| Contacts - edit entry       |    |
| Contacts - create new       |    |
| Contacts - options menu     |    |
| Countdown                   |    |
| CSD (Circuit Switched Data) |    |
| Currency                    | 77 |

| Display Screen Icons                                                                                                    |
|----------------------------------------------------------------------------------------------------|
| Emergency services7                                                                                                    |
| F         Factory settings       29         FAK       33         Fast Dial       25         Favourites       58         FDN entries       62         Fixed Dialling       41         Fold answer       32 |
| G         GPRS (General Packet Radio           Service)         59           GPRS Info         61           Groups         65                                                                             |
| <b>H</b><br>Homepage60                                                                                                    |
| I Illumination                                                                                                    |

| Info tones                          | 40<br>home |
|-------------------------------------|------------|
| ]                                   |            |
| Java                                | 68         |
| K                                   |            |
| Key lock                            | 13         |
| Key tones                           |            |
| Keypad shortcut                     |            |
|                                     |            |
|                                     | 20         |
| Language<br>Listen to voice message |            |
| Local city                          |            |
| LCD Contrast                        |            |
| Last dialled                        |            |
|                                     |            |
| M                                   |            |
| M-Zone                              |            |
| Main LCD                            |            |
| Main Menu                           |            |
| Melody Composer                     |            |
| Memory Status                       |            |
| Minute Reminder                     |            |
| Missed Calls                        |            |
| MMS - receive                       | 52         |

MMS - receive .....

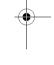

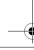

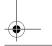

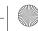

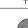

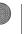

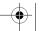

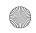

### NEC.book Page 82 Monday, May 10, 2004 2:46 PM

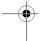

| MMS - send52                                                     |                                              |
|------------------------------------------------------------------|----------------------------------------------|
| MMS - write new                                                  | 52                                           |
| MMS setup                                                        | 54                                           |
| Mute                                                             |                                              |
| My Photos/My Pictures                                            |                                              |
| My Sounds                                                        |                                              |
| ,                                                                |                                              |
| N                                                                |                                              |
| Network                                                          | 41                                           |
| Network info                                                     | 41                                           |
| Network list                                                     |                                              |
| Nightshot                                                        |                                              |
| No reply divert                                                  |                                              |
| Not reachable divert                                             |                                              |
| Notes                                                            | 77                                           |
|                                                                  |                                              |
|                                                                  |                                              |
| 0                                                                |                                              |
|                                                                  | 12                                           |
| Option Menu                                                      |                                              |
| Option Menu                                                      | 50                                           |
| Option Menu                                                      | 50                                           |
| Option Menu                                                      | 50                                           |
| Option Menu                                                      | 50<br>34                                     |
| Option Menu Outbox Own numbers                                   | 50<br>34                                     |
| Option Menu Outbox Own numbers  P Phone Code Phone Code (Change) | 50 34 39 39                                  |
| Option Menu                                                      | 50<br>34<br>39<br>39                         |
| Option Menu Outbox Own numbers  P Phone Code Phone Code (Change) | 50<br>34<br>39<br>39<br>39                   |
| Option Menu                                                      | 50<br>34<br>39<br>39<br>39<br>39             |
| Option Menu                                                      | 39<br>39<br>39<br>39<br>39<br>39             |
| Option Menu                                                      | 50<br>34<br>39<br>39<br>39<br>39<br>35<br>22 |

| Profiles                                                                                                    |
|----------------------------------------------------------------------------------------------------|
| R       12         Receive cell broadcast       55         Redialling       23         Ringtone       30,66         Ringtones settings       45                                                                                                    |
| S         Security settings       39         Scheduler       70         Scratchpad number       67         SDN entries       62         Signal Strength       11,15         SIM - Inserting       19         SIM - Lock       40         SIM contacts copying       66         SMS - read new       52         SMS - write new       52         SMS esttings       53         Soft keys function       11         Symbols list       49         Special effects       72         Standby screen       13         Status Icons       11         STK Services       12         Stopwatch       78 |

| T  |   |
|----|---|
| Т9 | - |

| •                           |    |
|-----------------------------|----|
| T9 - Correcting a word      | 48 |
| T9 - Chinese Pinyin/ Stroke | 49 |
| T9 - Word Suggestions       | 48 |
| T9 - Writing                | 48 |
| T9 preferred                | 48 |
| Text entry                  |    |
| Taking Photos               | 70 |
| Time/Charge                 | 27 |
| Time/Date                   | 33 |
| Topic list                  |    |
| Transfer rate               | 61 |
|                             |    |
| U                           |    |
| User messages               | 56 |
| g                           |    |
|                             |    |

# Voice for MMS .....

| Voice volume    | 29 |
|-----------------|----|
| Volume controls | 26 |
| Vibrator        | 31 |
|                 |    |
| W               |    |
| Wallpaper       | 35 |
| WAP push        |    |

WAP service ......57

Voice Mailbox .....

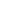

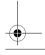

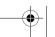

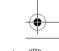

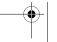

# FCC Regulations

### Conditions of Use

Operation of this Panasonic mobile phone is subject to the following two conditions; (1) this device may not cause harmful interference, and (2) this device must accept any interference received, including interference that may cause undesired operation.

This Panasonic mobile phone generates, uses and can radiate radio frequency energy and, if not installed and used in accordance with the instructions, may cause harmful interference to radio communications. If this device does cause harmful interference to radio or television reception, which can be determined by turning the device on and off, the user is encouraged to try to correct the interference by one or more of the following measures:

- 1). Reorient or relocate the receiving antenna.
- 2). Increase the distance between the device and receiver.
- 3). Connect the device into an outlet on a circuit different from that to which the receiver is connected.
- 4). Consult the dealer or an experienced radio/TV technician for help.

The radiated output power of this internal wireless radio is far below the FCC radio frequency exposure limits. Nevertheless, the wireless radio shall be used in such a manner that the radio is 1.5 cm or further from the human body. However, the user of wireless radios may be restricted in some places or situations, such as aboard airplanes. If you are unsure of restrictions, you are encouraged to ask for authorization before turning on the wireless radio. Several restrictions and cautions of using mobile phone are listed in the **Important Information**.

# FCC RF EXPOSURE INFORMATION

### Read this information before using your handset

In August 1996 the Federal Communication Commission (FCC) of the United States with its action in Report and Order FCC 96-326 adopted an updated safety standard for human exposure to radio frequency (RF) electromagnetic energy emitted by FCC regulated transmitters. Those guidelines are consistent with the safety standard previously set by both U.S and international standards bodies. The design of this phone complies with the FCC guidelines and these international standards.

Use only the supplied or an approved antenna. Unauthorized antennas, modifications, or attachments could impair call quality, damage the phone, or result in violation of FCC regulations.

Do not use the phone with a damaged antenna. If a damaged antenna comes into contact with the skin, a minor burn may result. Please contact your local dealer for replacement antenna.

### **Body-worn Operation**

This device was tested for typical body-worn operations. To comply with FCC RF exposure requirements, a minimum separation distance of 0.6 inches (1.5 cm) must be maintained between the user's body and the handset, including the antenna. Third-party belt-clips, holsters, and similar accessories used by this device should not contain any metallic components. Body-worn accessories that do not meet these requirements may not comply with FCC RF exposure requirements and should be avoided

For more information about RF exposure, please visit the FCC website at www.fcc.gov

# Additional information to users

# R&TTE

The product was shown to meet the requirements of the R&TTE Directive through third party tests to harmonized standards.

Hereby, *Quanta Computer Inc.*, declares that this *NEC KMP6J1S1* is in compliance with the essential requirements and other relevant provisions of Directive 1999/5/EC.